ΕΙΔΙΚΗ ΥΠΗΡΕΣΙΑ Ο.Π.Σ.

### **ΟΔΗΓΟΣ ΑΝΑΦΟΡΩΝ ΟΠΣ ΕΣΠΑ 2014-2020**

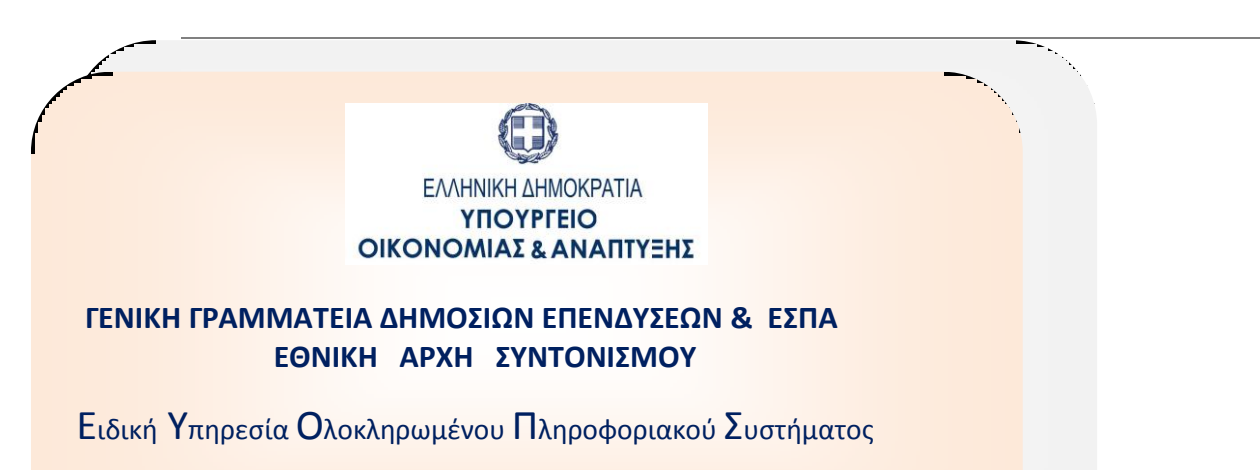

#### **ΟΠΣ-ΕΣΠΑ 2014-2020:**

## **ΟΔΗΓΟΣ ΑΝΑΦΟΡΩΝ ΟΠΣ ΕΣΠΑ 2014 – 2020 (ΔΑ - ΔΙΚΑΙΟΥΧΟΙ)**

Έκδοση 4.0 Οκτώβριος 2017 Μον Β' ΥΟΠΣ

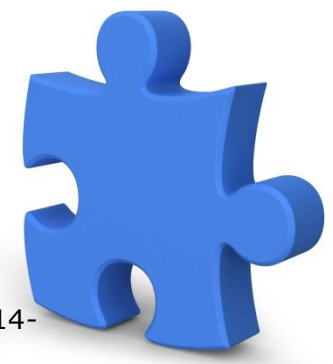

[Ο παρών οδηγός συντάχθηκε για τους χρήστες του ΟΠΣ ΕΣΠΑ 2014- 2020, αφορά στην παραγωγή αναφορών από χρήστη ΔΑ σε κάθε μενού του ΟΠΣ ΕΣΠΑ.]

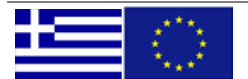

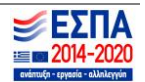

# *Πίνακας αλλαγών*

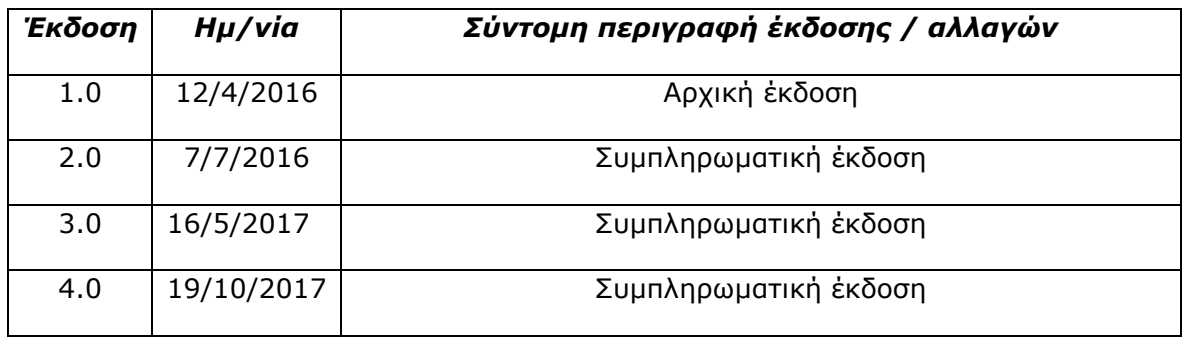

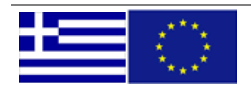

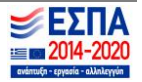

## **ΠΕΡΙΕΧΟΜΕΝΑ**

## **1[. ΑΝΑΦΟΡΕΣ ΣΤΟ ΠΕΡΙΒΑΛΛΟΝ ΤΗΣ ΔΙΑΧΕΙΡΙΣΗΣ ΔΕΛΤΙΩΝ ΕΣΠΑ 2014](#page-6-0)-2020 – [ΠΡΟΣΒΑΣΗ ΑΠΟ ΔΑ ΚΑΙ ΔΙΚΑΙΟΥΧΟΥΣ](#page-6-0)**

- 1.1 [Προσκλήσεις](#page-6-1)................................................................................................... 7
	- [Αναφορά προσκλήσεων ανά Πεδίο παρέμβασης –](#page-7-0) Δράση
	- [Αναφορά προσκλήσεων ανά Θεματικό Στόχο –](#page-8-0) Επενδυτική προτεραιότητα Ειδικό Στόχο
	- [Οικονομική πρόοδος προσκλήσεων ανά Δράση και MIS](#page-9-0)
	- [Δείκτες Προσκλήσεω](#page-9-0)ν
- 1.2 [Έργα](#page-10-0) ............................................................................................................11
	- • [Κατάλογος Έργων](#page-11-0)
	- [Κατάλογος Υποέργων](#page-12-0)
	- • [Οικονομικά Στοιχεία έργων ανά](#page-12-1) MIS
	- • [Οικονομικά Στοιχεία έργων ανά ΑΤΠ και Κατ. Παρέμβασης](#page-12-2)
	- [Οικονομικά Στοιχεία έργων ανά ΑΤΠ και Κατ. Παρέμβασης –](#page-14-0) Χωροθέτηση
	- [Χρηματοδότηση Πράξεων ανά Ενάριθμο](#page-15-0)
	- [Χρηματοδότηση Πράξεων ΠΔΕ](#page-17-0)-ΕΣΠΑ
	- [Κινήσεις ΚΕΛ ανά Ενάριθμο](#page-18-0)
	- [Πορεία Υλοποίησης βάσει όρων απόφασης ένταξης](#page-18-1)
- 1.3 Υποέργα [Προεγκρίσεις](#page-19-0) ………………………………………………………………………………...…………………..20
	- [Οικονομικά Στοιχεία Υποέργων](#page-20-0)
	- [Υποέργα Ανά Κατηγορία Δαπάνης](#page-20-1)
- 1[.4 Πληρωμές Έργων](#page-21-0) ………………………………………………………............…………………………………22
	- [Στοιχεία Συσχετισμών Πληρωμής](#page-21-1)
	- [Αναλυτικές κινήσεις πληρωμών έργων \(ΠΔΕ\)](#page-22-0)
	- [Πρόοδος Δαπανών Έργων ανά Λογιστική Χρήση](#page-23-0)

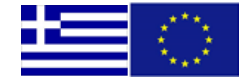

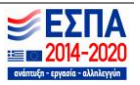

## 1[.5 Φυσικό Αντικείμενο](#page-24-0)-Δείκτες ……………………………………………………….………………………….……… 25

- [Δελτίο Επίτευξης](#page-24-1)
	- [Δείκτες Έργων Ανά MIS Χωροθέτηση](#page-24-2)
	- [Ανάλυση Πινάκων Ετήσιας Έκθεσης βάσει Δελτίου Επίτευξης](#page-25-0)
- [Απογραφικά](#page-25-1)
	- [Δείκτες ανά MIS βάσει απογραφικών](#page-26-0)
	- [Πλήθος Απογραφικών Δελτίων Ανα](#page-27-0) MIS
	- [Κατάλογος Απογραφικών Δελτίων Ανα](#page-27-1) MIS
	- [Ερωτήματα ανά Απογραφικό Δελτίο](#page-28-0)
	- [Δείκτες ανά Απογραφικό Δελτίο](#page-29-0)
	- [Ανάλυση Πινάκων Ετήσιας Έκθεσης βάσει απογραφικών](#page-30-0)
	- [Υπολογισμός Δεικτών 10502](#page-30-1)
	- [Ενδεικτικός Υπολογισμός Δείκτη CO19](#page-31-0)

## **2[. ΙΣΤΟΡΙΚΟ ΔΙΚΑΙΟΥΧΩΝ](#page-32-0)** ……………………………………………………………………………………………………33

## **3[. ΚΑΤΑΛΟΓΟΣ ΔΕΛΤΙΩΝ](#page-34-0)** ………………………………………………………………………………………………………35

- [Σε εκκρεμότητα](#page-34-1)
- [Συνολικός](#page-35-0)

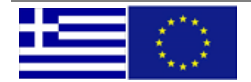

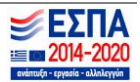

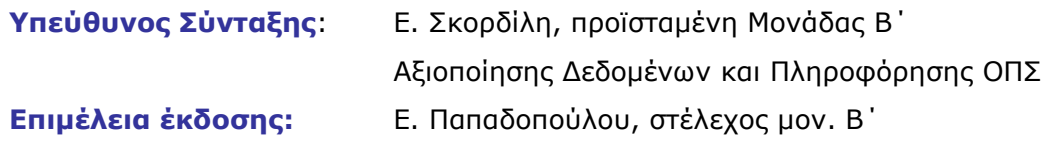

## **Σημείωση:**

O παρών Οδηγός θα υποβάλλεται σε τακτικές αναθεωρήσεις, με στόχο την διαρκή ενημέρωσή του, την προσαρμογή του σε αλλαγές και τον εμπλουτισμό του με τις τελευταίες προσθήκες, οι οποίες θα επισημαίνονται σε σχετικό παράρτημα του Οδηγού.

Οι κατά καιρούς επικαιροποιήσεις του θα είναι διαθέσιμες μέσω της ιστοσελίδας: [http://www.ops.gr/](http://www.ops.gr/Ergorama/index.jsp?menuitemId=f2&tabid=0) της Ειδικής Υπηρεσίας Ολοκληρωμένου Πληροφοριακού Συστήματος του ΥΠΟΥΡΓΕΙΟΥ ΟΙΚΟΝΟΜΙΑΣ, ΑΝΑΠΤΥΞΗΣ ΚΑΙ ΤΟΥΡΙΣΜΟΥ.

*Αν η αναθεωρημένη έκδοση του οδηγού περιλαμβάνει σημαντικό αριθμό αλλαγών στο περιεχόμενο και στη δομή, σε σχέση με την προηγούμενη έκδοση, τότε θα συντάσσεται πίνακας με το ιστορικό αλλαγών.*

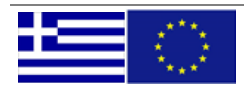

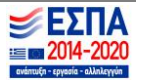

#### **ΓΕΝΙΚΑ**

Πρόσβαση στο Ολοκληρωμένο Πληροφοριακό Σύστημα ΕΣΠΑ 2014-2020 (ΟΠΣ) έχουν τα στελέχη των ΔΑ/ΕΦ και των Δικαιούχων εφόσον διαθέτουν ατομικό λογαριασμό χρήστη συνδεδεμένο με τις κατάλληλες αρμοδιότητες και δικαιώματα κατά περίπτωση. (Λεπτομέρειες για την απόκτηση λογαριασμού χρήστη μπορείτε να δείτε στην σχετική οδηγία στην ιστοσελίδα http://www.ops.gr)

Η είσοδος στην εφαρμογή γίνεται μέσω της σελίδας <http://logon.mnec.gr/>. Στην αρχική σελίδα (εικόνα 1) ο χρήστης εισάγει το προσωπικό αναγνωριστικό (username) και το συνθηματικό (password) και επιλέγει «Είσοδος».

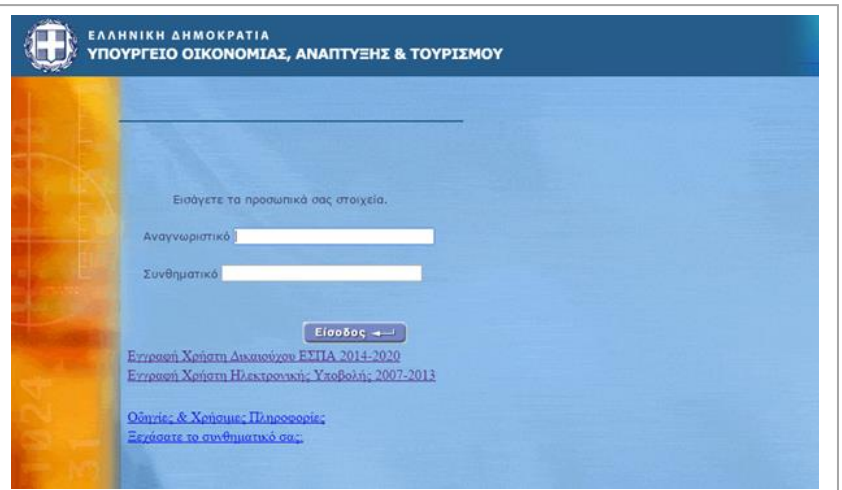

*-εικόνα 1.-*

Για την επιλογή αναφορών ο χρήστης ΔΑ θα επιλέξει «ΕΣΠΑ 2014 – 2020» ή «Διαχείριση Δελτίων ΕΣΠΑ 2014-2020» ενώ ο χρήστης του δικαιούχου θα επιλέξει «Διαχείριση Δελτίων ΕΣΠΑ 2014- 2020» (εικόνα 2).

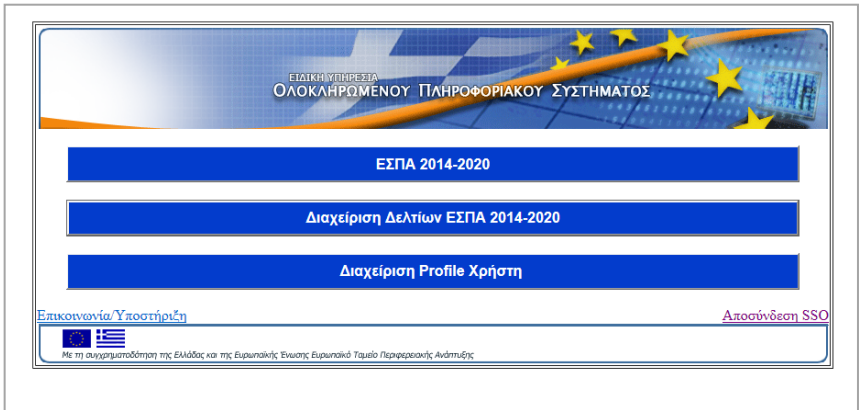

*-εικόνα 2.-*

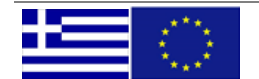

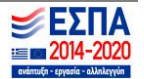

## <span id="page-6-0"></span>**1. ΑΝΑΦΟΡΕΣ ΣΤΟ ΠΕΡΙΒΑΛΛΟΝ ΤΗΣ ΔΙΑΧΕΙΡΙΣΗΣ ΔΕΛΤΙΩΝ ΕΣΠΑ 2014-2020 – ΠΡΟΣΒΑΣΗ ΑΠΟ ΔΑ ΚΑΙ ΔΙΚΑΙΟΥΧΟΥΣ**

Στο πλαίσιο «ΑΝΑΦΟΡΕΣ» δεξιά της οθόνης εμφανίζονται οι επιλογές των μενού με drop down list για τα οποία έχουν σχεδιαστεί αναφορές σε μορφή .pdf ή/και επεξεργάσιμες (.xls) για την ανάκτηση στοιχείων του ΕΣΠΑ 2014-2020.

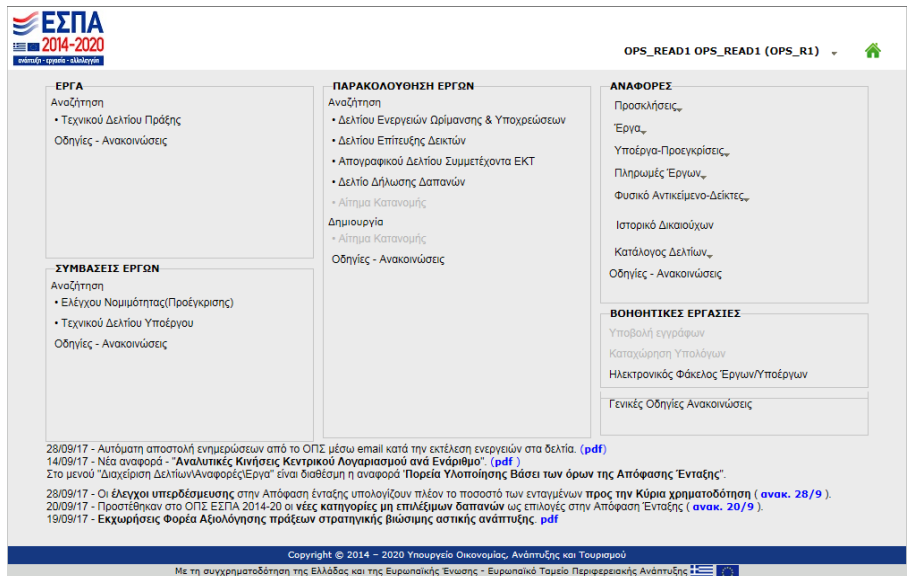

## <span id="page-6-1"></span>**1.1 Προσκλήσεις**

Στο μενού των προσκλήσεων υπάρχουν 4 επιλογές:

- Αναφορά προσκλήσεων ανά Πεδίο παρέμβασης Δράση
- Αναφορά προσκλήσεων ανά Θεματικό Στόχο Επενδυτική προτεραιότητα Ειδικό Στόχο
- Οικονομική πρόοδος προσκλήσεων ανά Δράση και MIS
- Δείκτες Προσκλήσεων

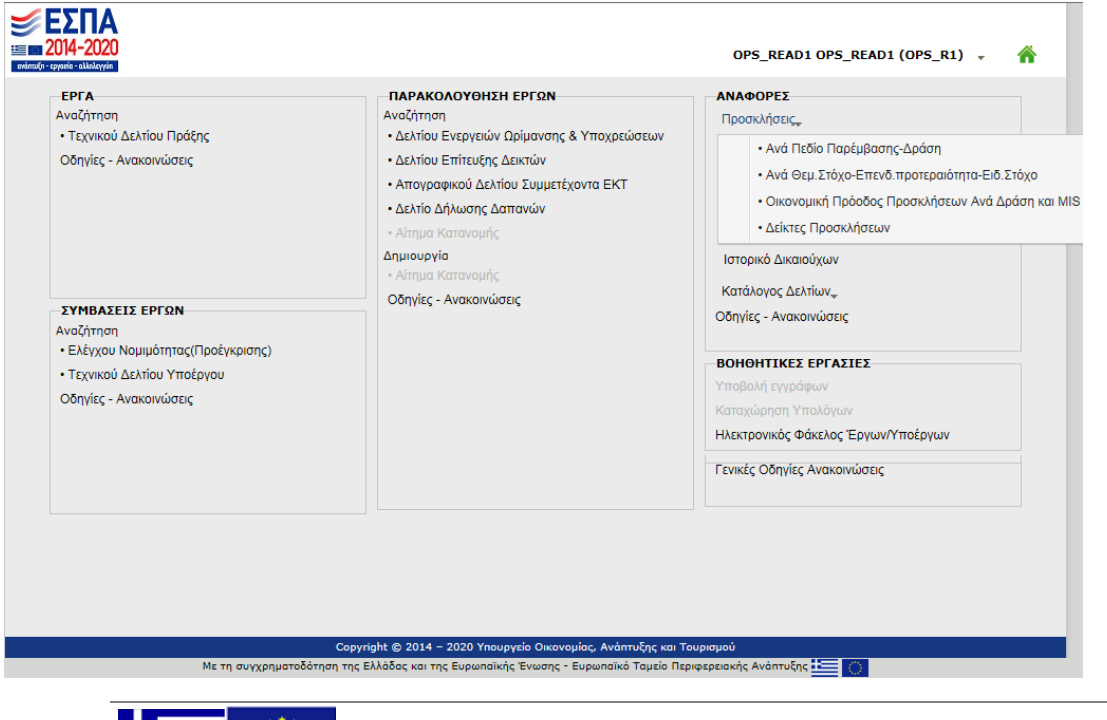

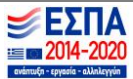

Ανάλογα την αναφορά που θα επιλέξει ο χρήστης θα εμφανιστεί η αντίστοιχη προεκτυπωτική φόρμα, στην οποία θα θέσει τα κριτήρια και μετά θα επιλέξει «Εκτύπωση Αναφοράς».

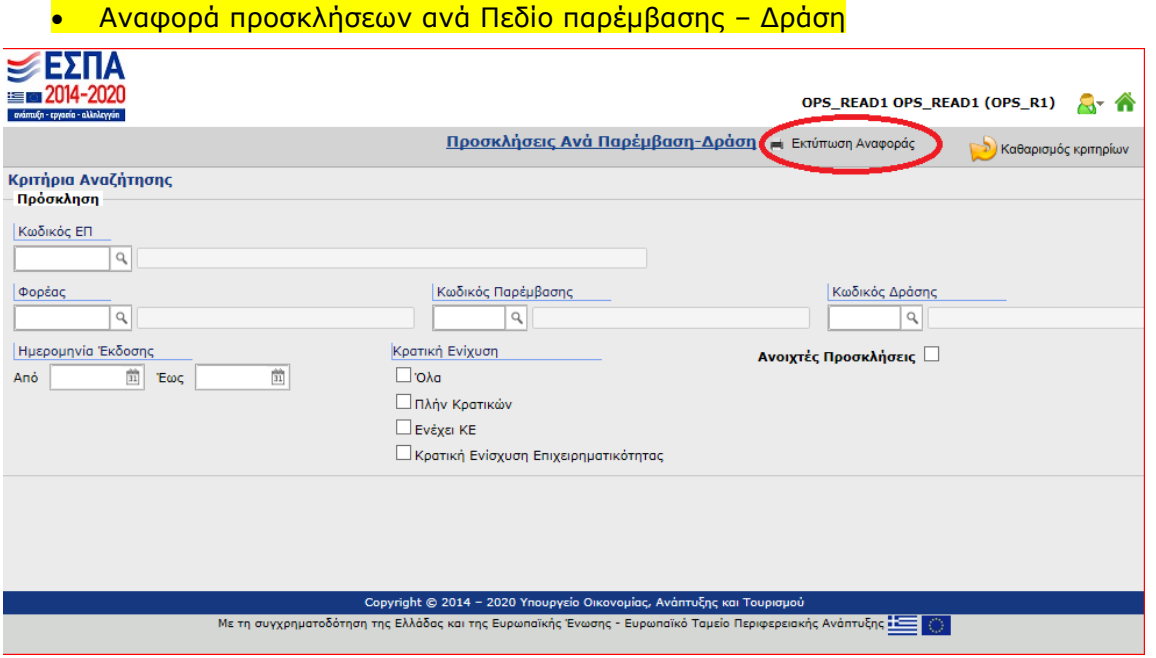

## Η γραμμογράφηση της αναφοράς.

<span id="page-7-0"></span>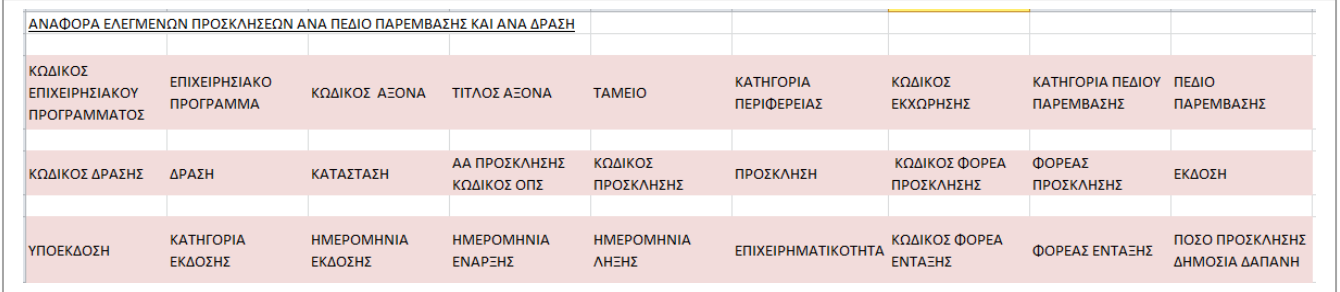

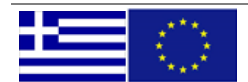

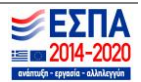

## Aναφορά προσκλήσεων ανά Θεματικό Στόχο – Επενδυτική προτεραιότητα – Ειδικό Στόχο

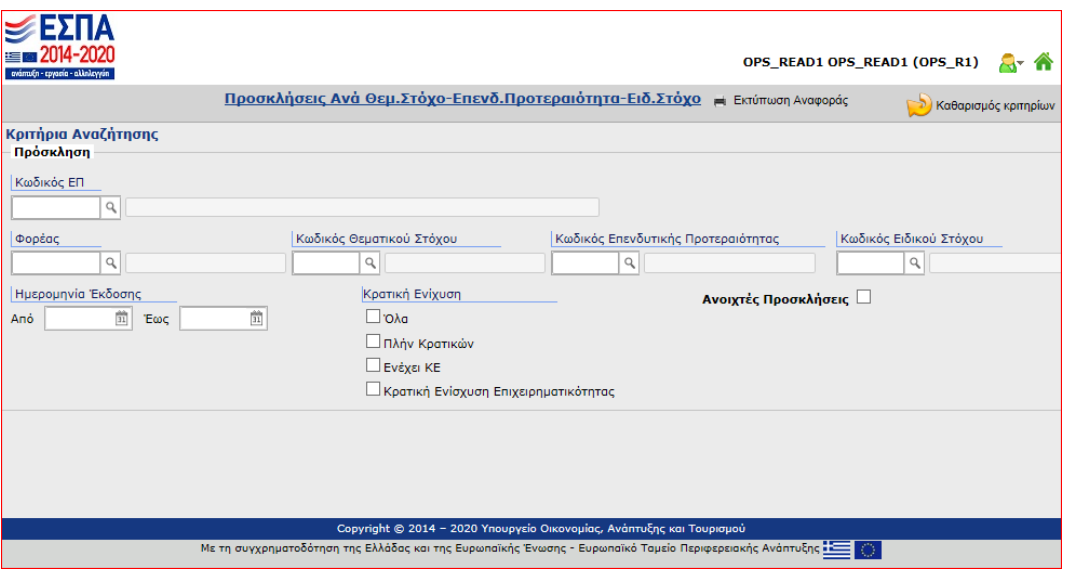

## Η γραμμογράφηση της αναφοράς.

<span id="page-8-0"></span>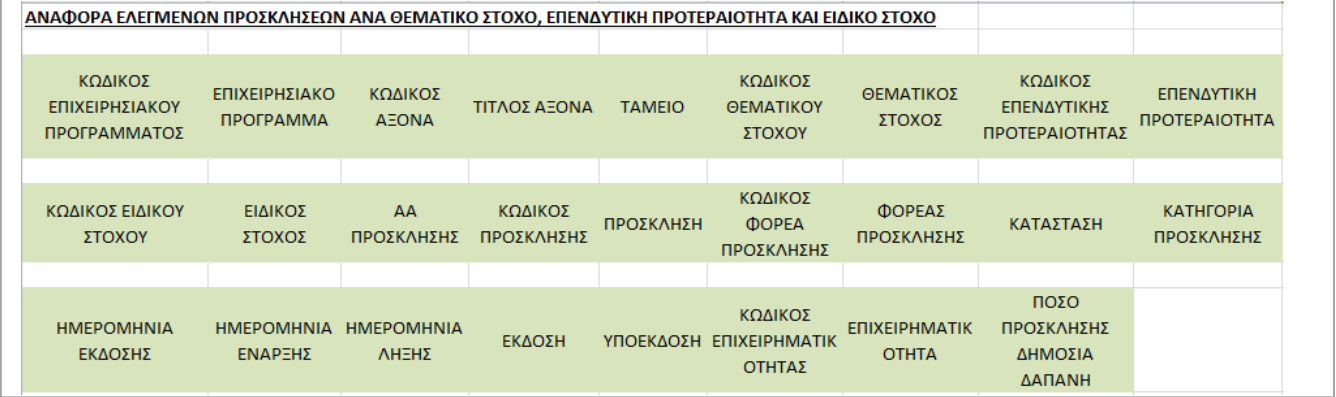

# Οικονομική πρόοδος προσκλήσεων ανά Δράση και MIS

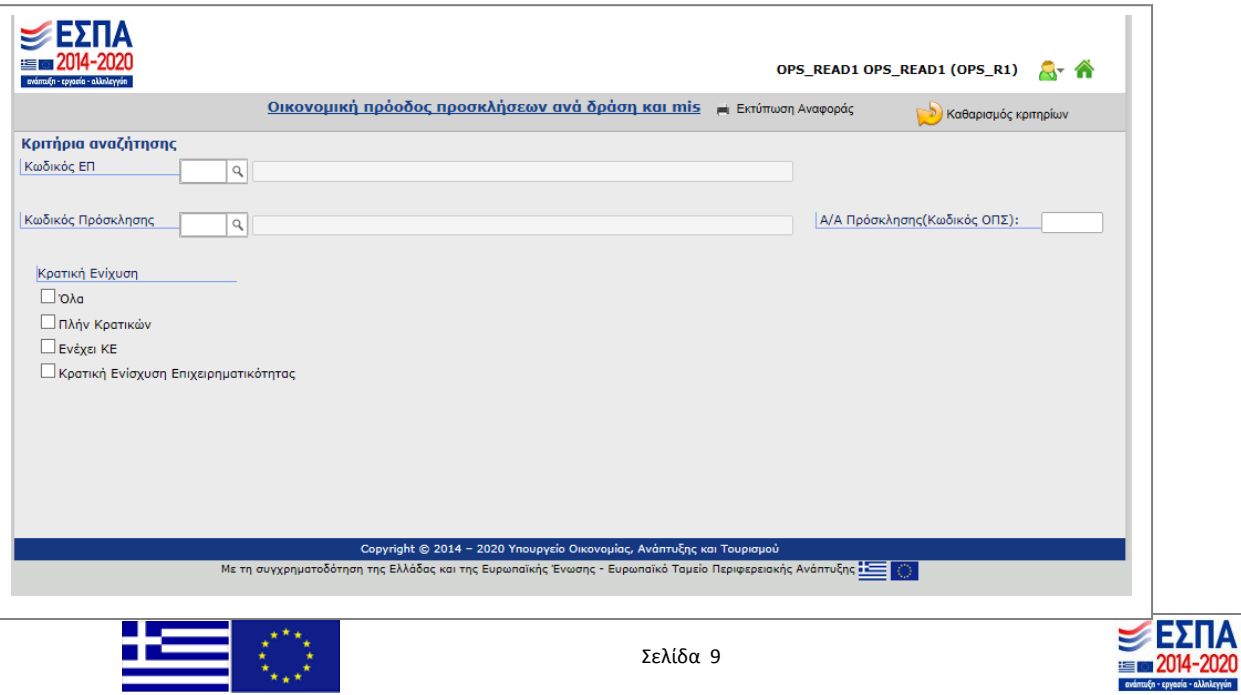

# Η γραμμογράφηση της αναφοράς.

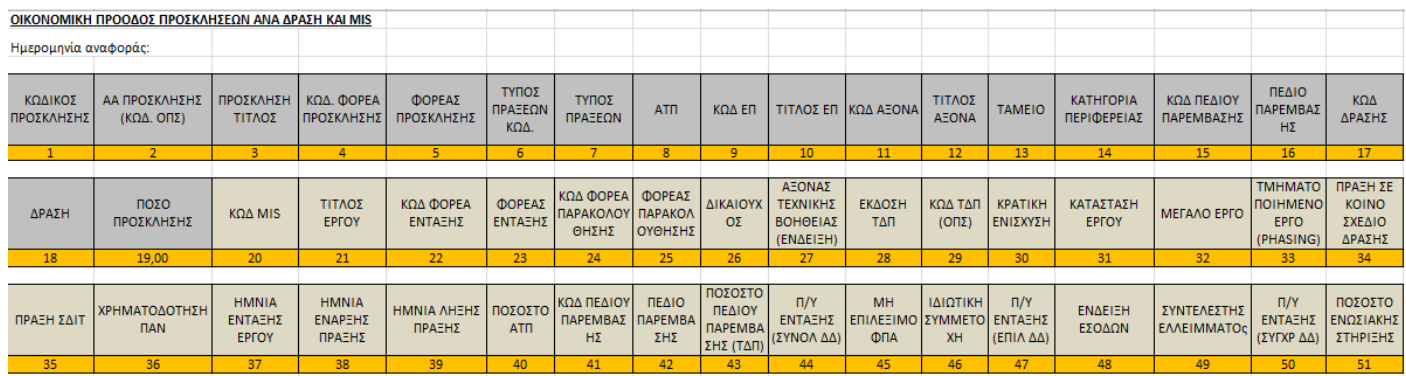

## <span id="page-9-0"></span>Δείκτες Προσκλήσεων

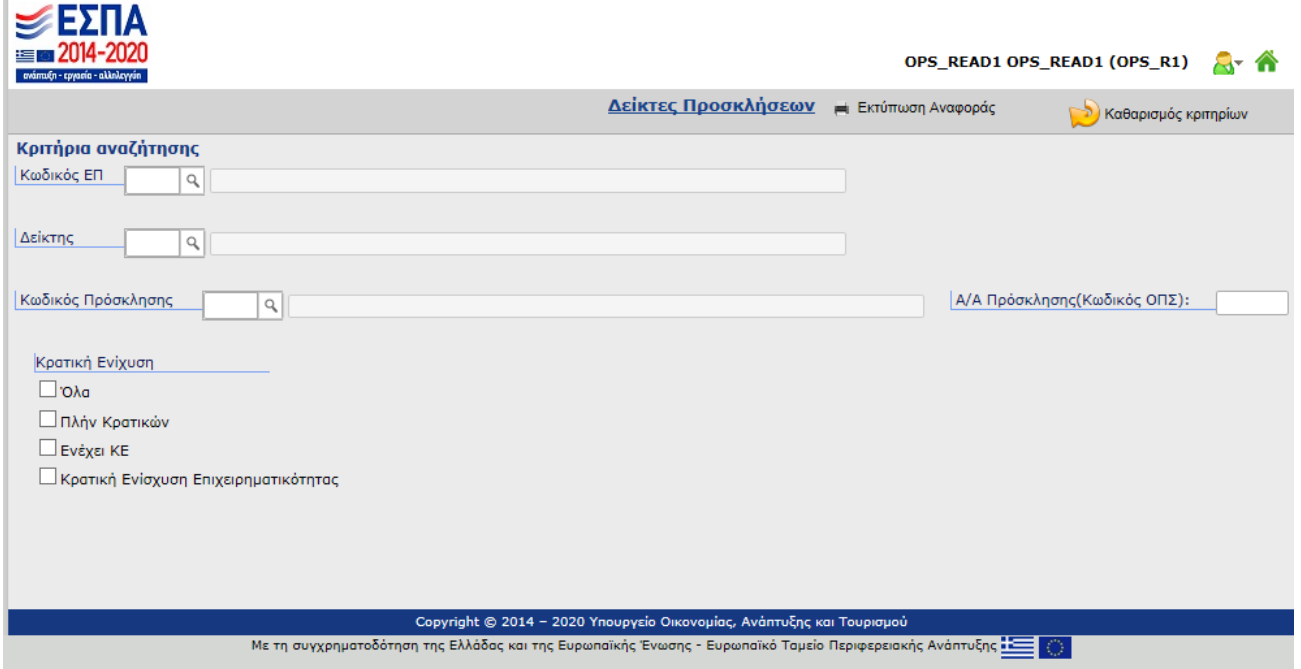

## Η γραμμογράφηση της αναφοράς.

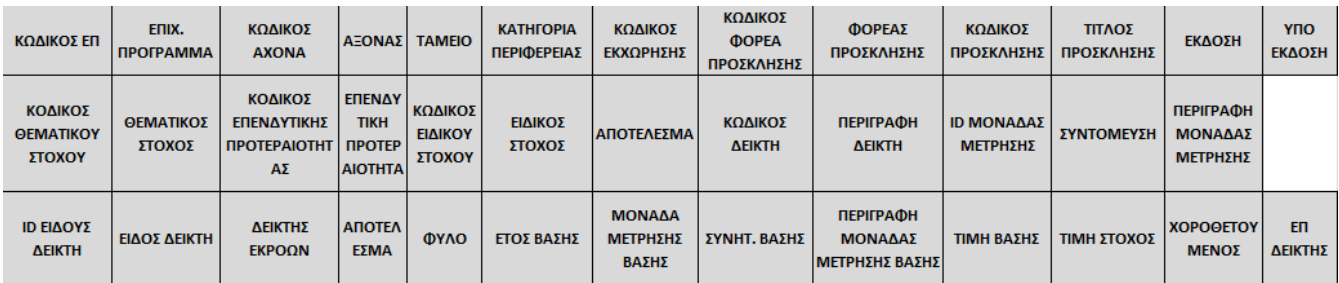

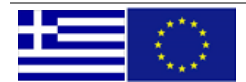

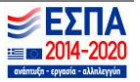

ΕΙΔΙΚΗ ΥΠΗΡΕΣΙΑ Ο.Π.Σ.

## <span id="page-10-0"></span>**1.2 Έργα**

Στο μενού ΕΡΓΑ υπάρχουν οι επιλογές:

- Κατάλογος
	- o Κατάλογος Έργων
	- o Κατάλογος Υποέργων
- Οικονομικά Στοιχεία έργων ανά MIS
- Οικονομικά Στοιχεία έργων ανά ΑΤΠ και Κατ. Παρέμβασης
- Οικονομικά Στοιχεία έργων ανά ΑΤΠ και Κατ. Παρέμβασης Χωροθέτηση
- Χρηματοδότηση
	- o Χρηματοδότηση Πράξεων ανά Ενάριθμο
	- o Χρηματοδότηση Πράξεων ΠΔΕ-ΕΣΠΑ
	- o Κινήσεις ΚΕΛ ανά Ενάριθμο
- Πορεία Υλοποίησης βάσει όρων απόφασης ένταξης

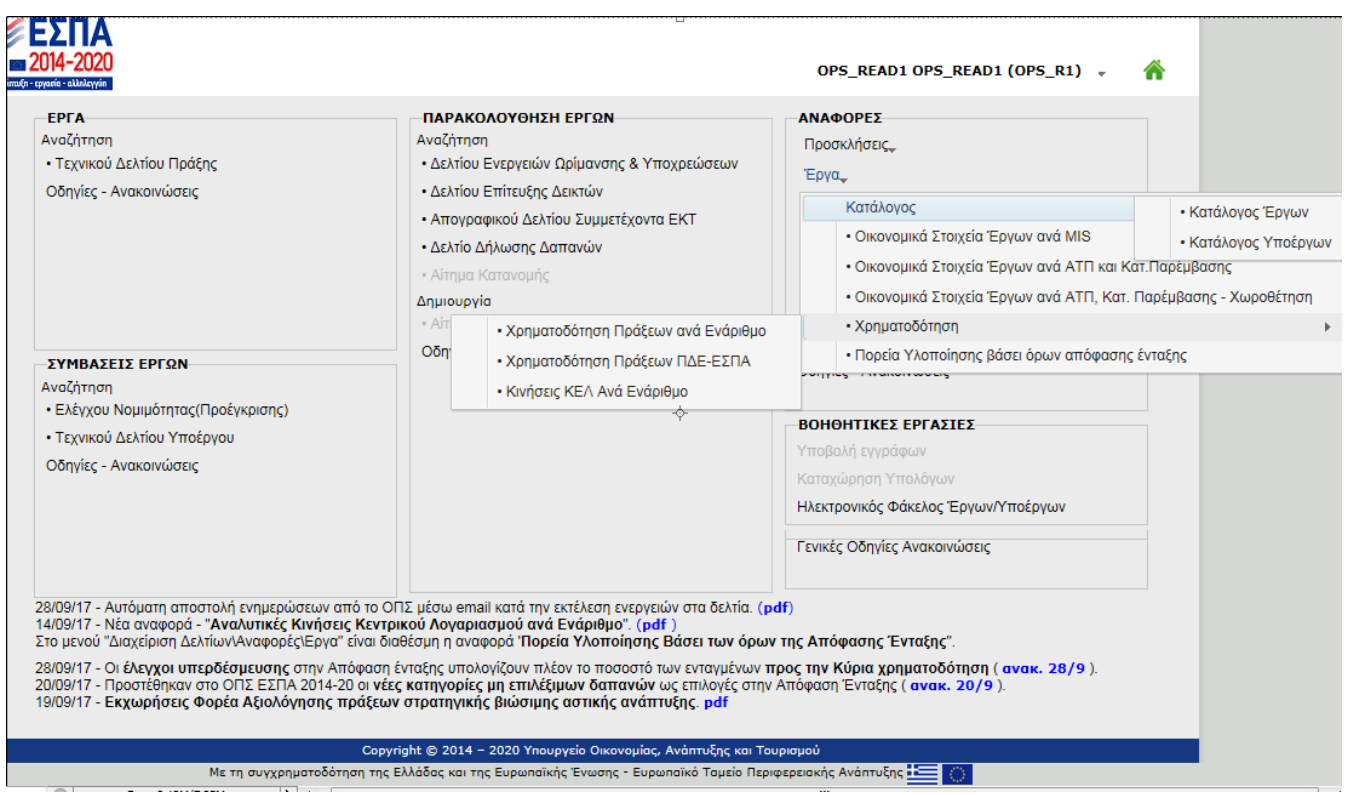

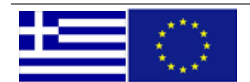

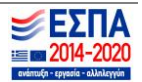

Οι αντίστοιχες προεκτυπωτικές με τη γραμμογράφηση της κάθε αναφοράς φαίνονται παρακάτω.

- <span id="page-11-0"></span>• Ο <mark>Κατάλογος</mark> περιέχει 2 υπομενού
	- o Κατάλογος Έργων
	- o Κατάλογος Υποέργων
	- o Κατάλογος Έργων

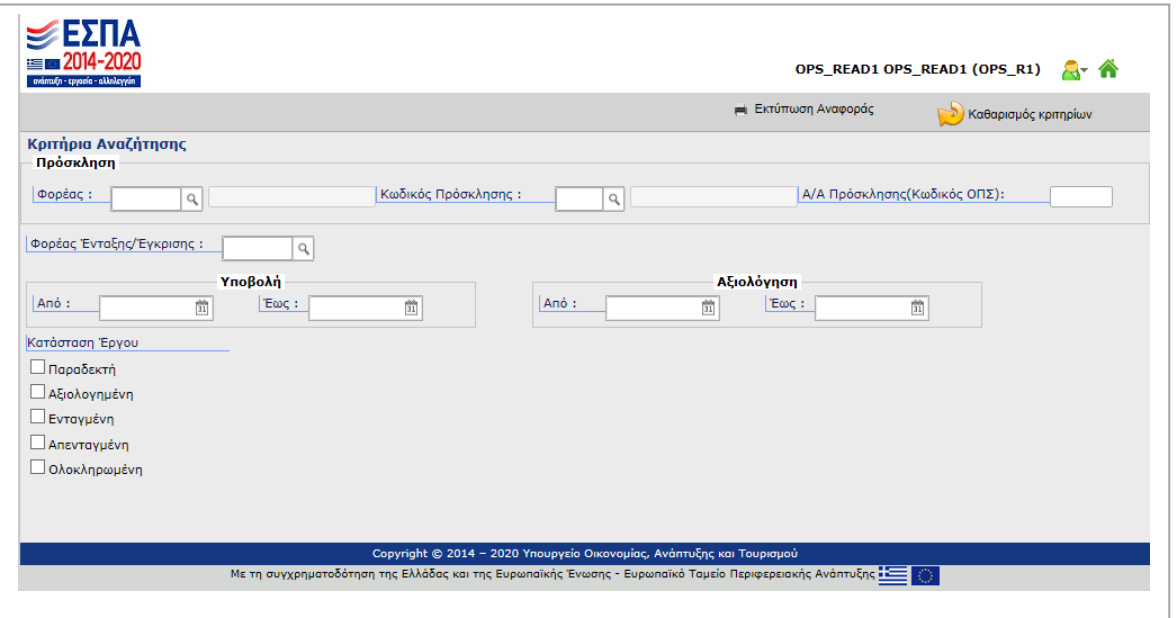

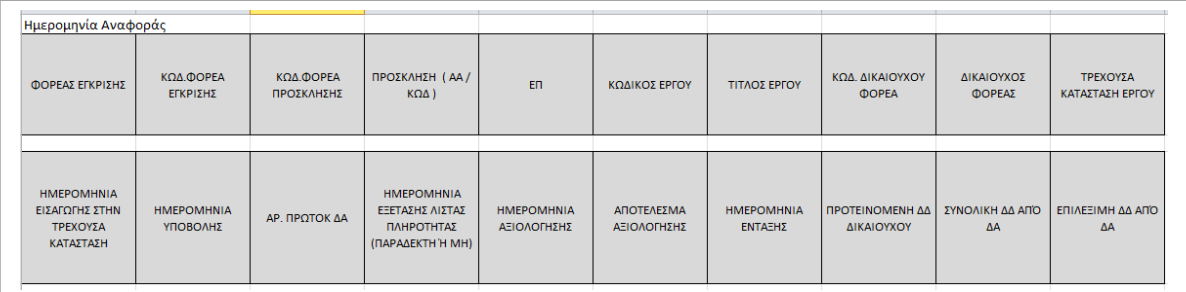

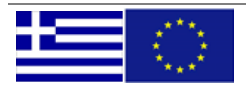

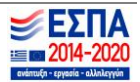

## o Κατάλογος Υποέργων

<span id="page-12-0"></span>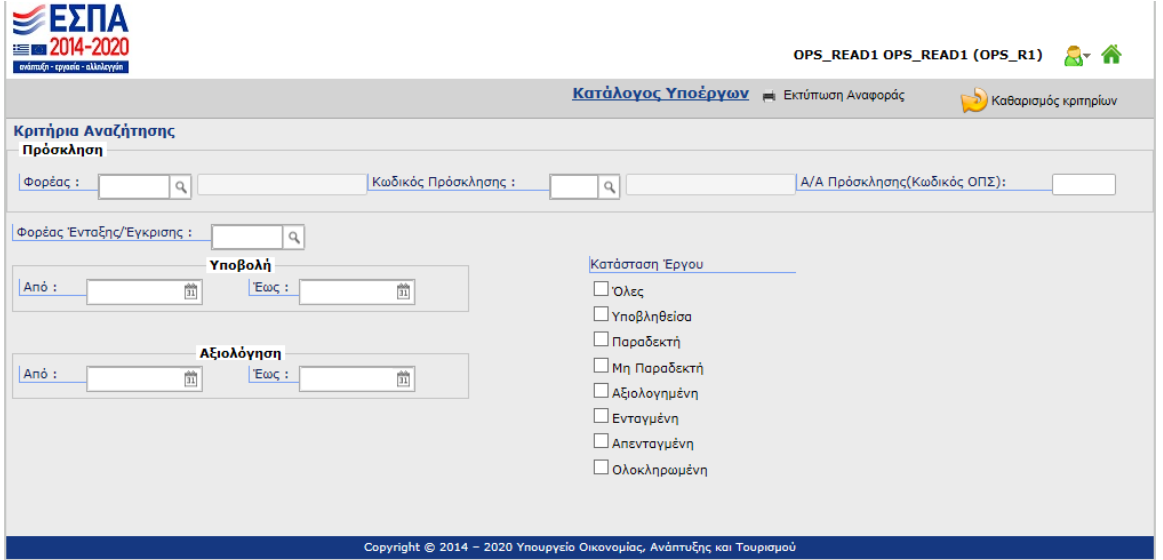

Με τη συγχρηματοδότηση της Ελλάδας και της Ευρωπαϊκής Ένωσης - Ευρωπαϊκό Ταμείο Περιφερειακής Ανάπτυξης **Δεκτερ** 

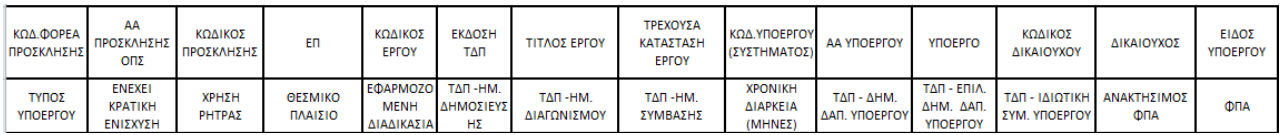

## <span id="page-12-1"></span>• Οικονομικά Στοιχεία έργων ανά MIS

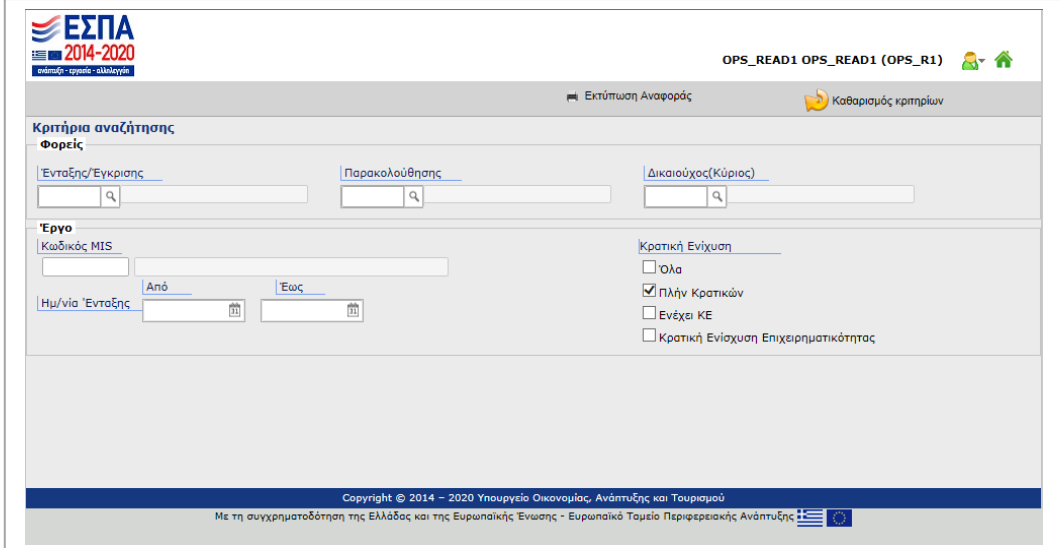

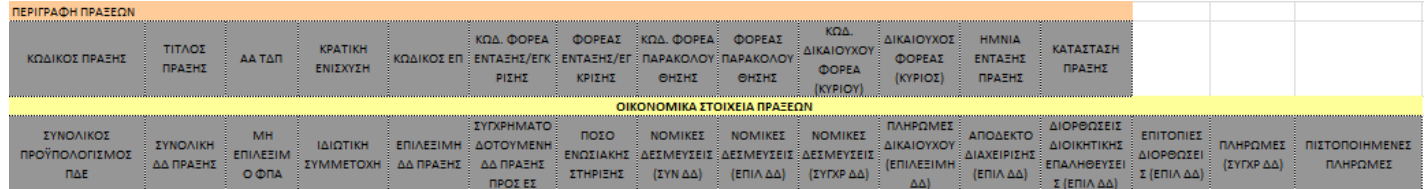

<span id="page-12-2"></span>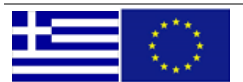

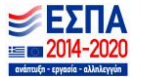

Οικονομικά Στοιχεία έργων ανά ΑΤΠ και Κατ. Παρέμβασης (σε .pdf ή .xls)

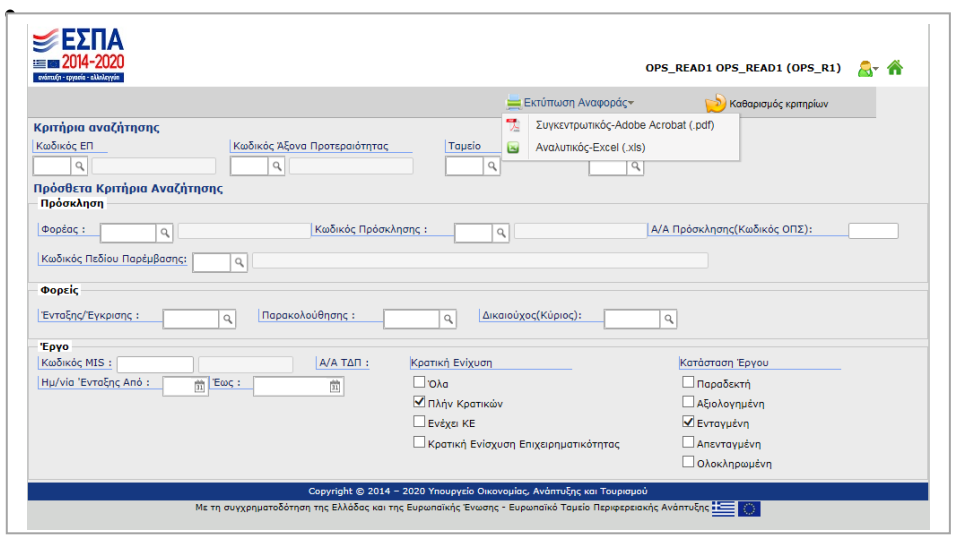

Η γραμμογράφηση των αναφορών σε .pdf και .xls είναι διαφορετική. Το .pdf είναι πιο επιτελικό ενώ το .xls δίνει αναλυτικά τα στοιχεία.

Στην περίπτωση του .pdf εμφανίζονται στην 1<sup>η</sup> σελίδα τα κριτήρια που έχει θέσει ο χρήστης και από την 2<sup>η</sup> σελίδα ξεκινάει η αποτύπωση των δεδομένων.

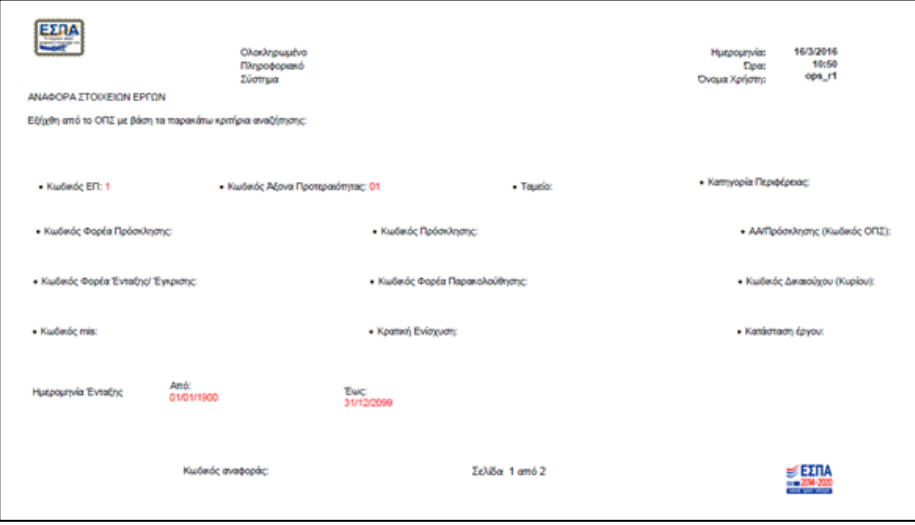

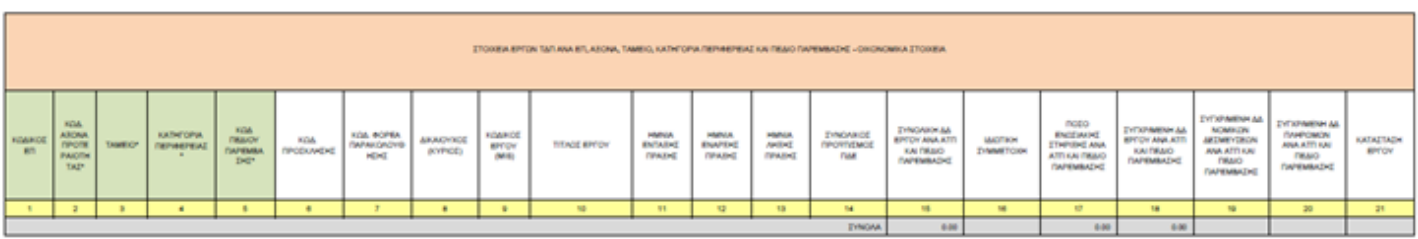

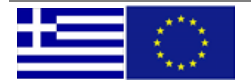

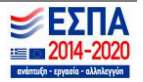

## Στην περίπτωση του .xls η γραμμογράφηση είναι η εξής:

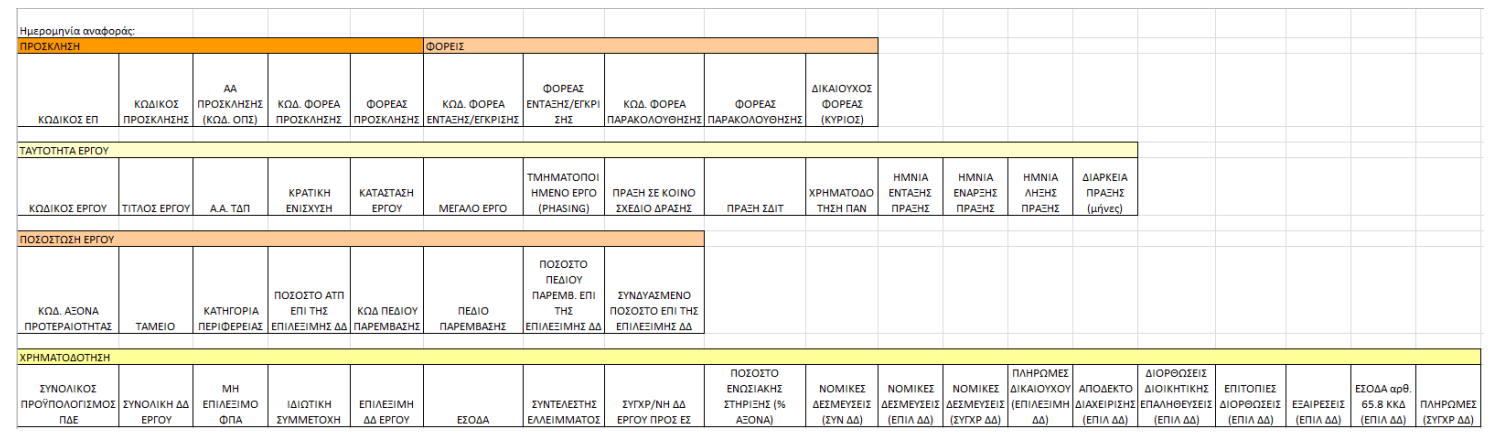

# <span id="page-14-0"></span>Οικονομικά Στοιχεία Έργων ανά ΑΤΠ, Κατ. Παρέμβασης – Χωροθέτηση

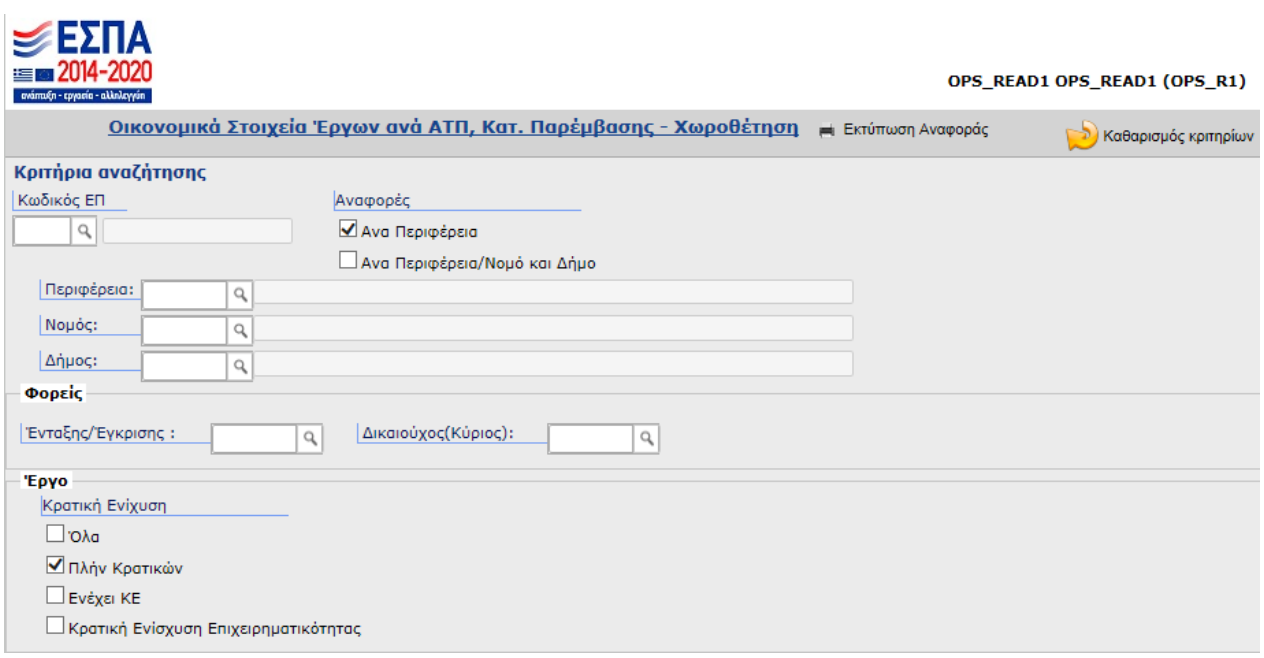

Με εξαγόμενα τα παρακάτω πεδία σε επίπεδο Περιφέρειας:

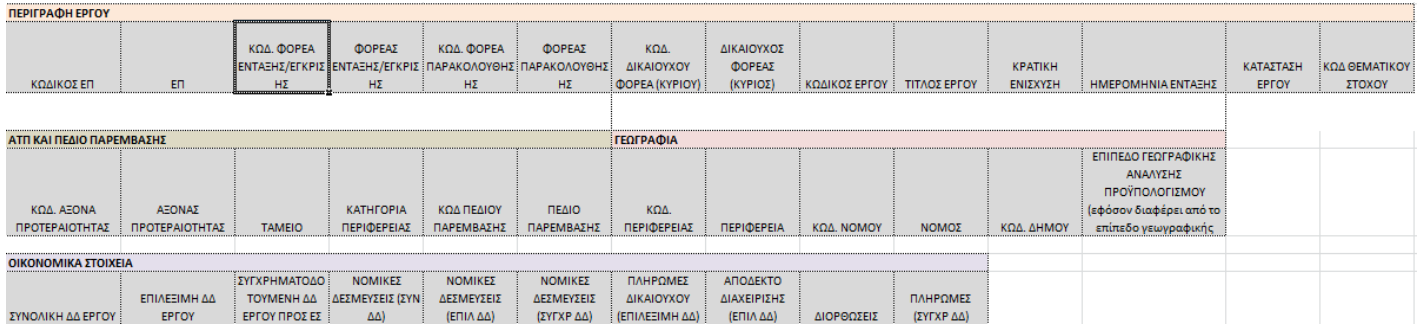

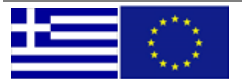

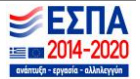

Σε επίπεδο Νομού/Δήμου ισχύουν τα εξής:

Στο ΕΣΠΑ 2014-2020, ο προϋπολογισμός και η σύμβαση μπορούν να κατηγοριοποιούνται σε διαφορετικό γεωγραφικό επίπεδο (πχ ο προϋπολογισμός σε επίπεδο περιφέρειας και η σύμβαση σε επίπεδο νομού). Γι' αυτό το λόγο στο αρχείο Νομού/Δήμου έχει δημιουργηθεί το πεδίο «ΕΠΙΠΕΔΟ ΓΕΩΓΡΑΦΙΚΗΣ ΑΝΑΛΥΣΗΣ ΠΡΟΫΠΟΛΟΓΙΣΜΟΥ», το οποίο καταγράφει το επίπεδο γεωγραφικής ανάλυσης του προϋπολογισμού (ΤΔΠ) ΜΟΝΟ στις περιπτώσεις που αυτό διαφέρει από το επίπεδο ανάλυσης των συμβάσεων (ΤΔΥ).

Στις περιπτώσεις που το πεδίο αυτό EINAI KENO, ο προϋπολογισμός "ΣΠΆΕΙ" ανά γραμμή ΑΤΠ. Σε αυτή την περίπτωση μπορούν να αθροίζονται τα ποσά του Π/Υ.

Στις περιπτώσεις που το πεδίο αυτό ΔΕΝ είναι κενό, ο προϋπολογισμός επαναλαμβάνεται ανά γραμμή ΑΤΠ, Περιφέρεια ή Νομό γιατί δεν είναι δυνατόν να αναλυθεί στο κατώτερο επίπεδο (Δήμος) που ορίζονται οι συμβάσεις. Προσοχή σ΄ αυτή την περίπτωση ΔΕΝ αθροίζονται τα ποσά του Π/Υ.

Τα ποσά των Συμβάσεων και των Πληρωμών επιμερίζονται σε κάθε περίπτωση, το πρόβλημα είναι για τον Π/Υ.

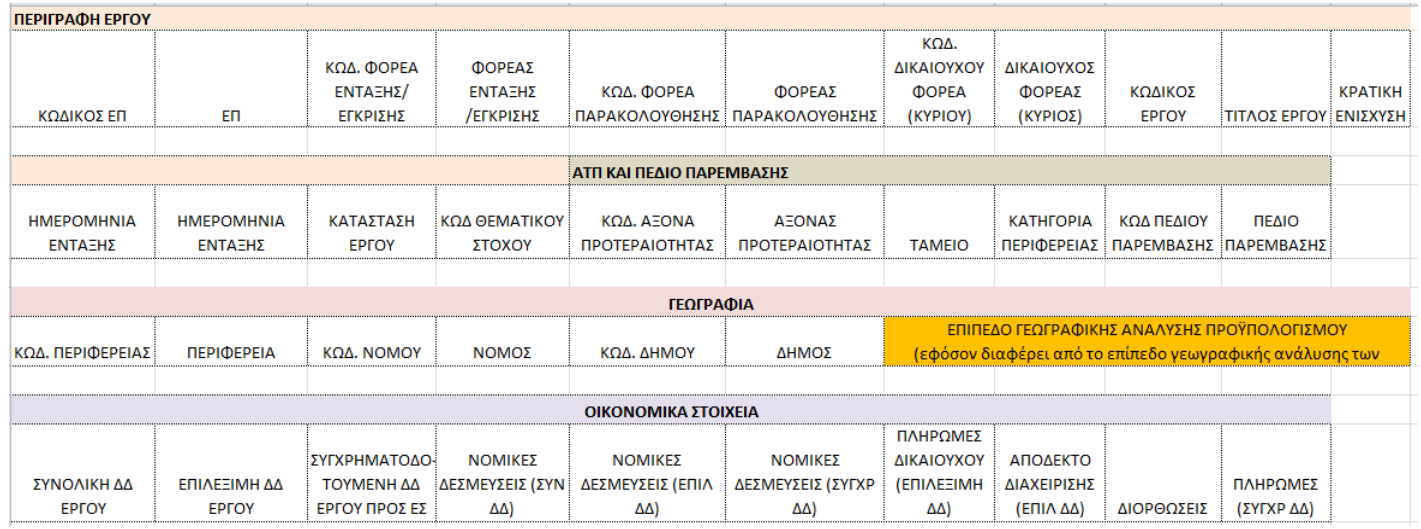

## <span id="page-15-0"></span>Χρηματοδότηση

Η επιλογή χρηματοδότηση περιέχει 3 υπομενού.

- o Χρηματοδότηση Πράξεων ανά Ενάριθμο
- o Χρηματοδότηση Πράξεων ΠΔΕ-ΕΣΠΑ
- o Κινήσεις ΚΕΛ ανά Ενάριθμο

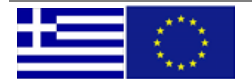

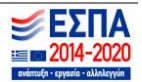

#### o Χρηματοδότηση Πράξεων ανά Ενάριθμο

Η 1<sup>η</sup> έκδοση της αναφοράς παρέχει σε επίπεδο έργου, την πληροφορία της χρηματοδότησής του με πλήρη οικονομικά στοιχεία από το ΠΔΕ. Επίσης παρέχει κάποια στοιχεία ταυτότητας του έργου και το ΑΑ της απόφασης ένταξης μέσω της οποίας το έργο συνδέεται με το ΠΔΕ.

Η προεκτυπωτική οθόνη παρέχει τη δυνατότητα αναζήτησης της πληροφορίας ανά MIS ή Ενάριθμο. Επίσης, μπορεί να αντληθεί υποσύνολο των έργων βάσει του κριτηρίου του ποιος είναι ο Φορέας Παρακολούθησης. Τέλος, υπάρχει η επιλογή ανάμεσα σε έργα πλην Κρατικών Ενισχύσεων, σε Κρατικές Ενισχύσεις ή σύνολο έργων.

\*Η παρούσα έκδοση εκτελείται για έργα πλην κρατικών ενισχύσεων.

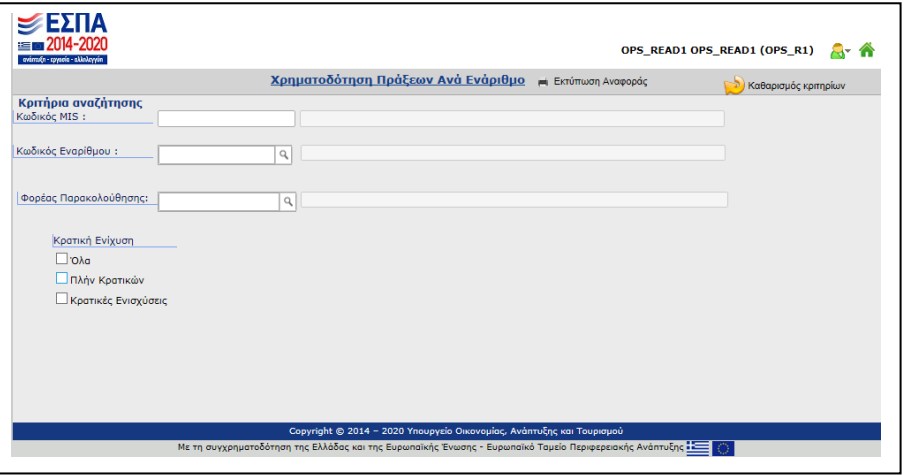

Τα πεδία είναι τα παρακάτω:

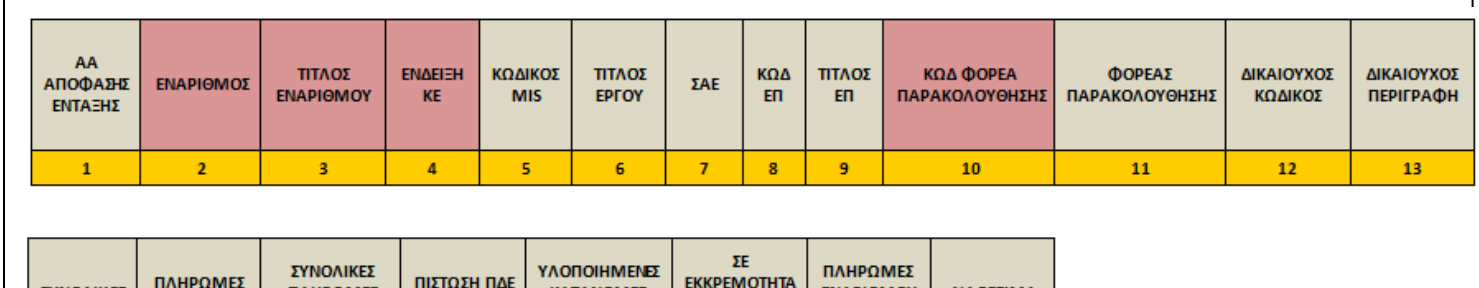

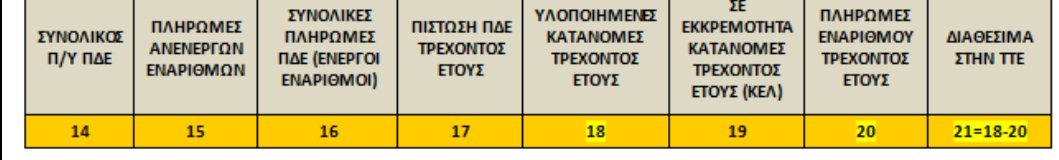

Το 2<sup>ο</sup> μπλοκ πεδίων είναι τα οικονομικά μεγέθη ΠΔΕ. Αφορούν στον συνολικό ΠΥ στο ΠΔΕ από όλους τους εναρίθμους που έχουν χρηματοδοτήσει το έργο (στήλη 14), το σύνολο των πληρωμών του έργου από παλαιούς εναρίθμους (ΣΑ /8 ή /9) (στήλη 15) και από ενεργούς (στήλη 16). Οι υπόλοιπες στήλες αφορούν σε μεγέθη τρέχοντος έτους για τον ενεργό ενάριθμο.

Η εκτέλεση της αναφοράς παράγει αρχείο λογιστικού φύλλου σε επεξεργάσιμη μορφή.

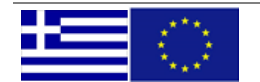

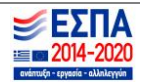

#### <span id="page-17-0"></span>o Χρηματοδότηση Πράξεων ΠΔΕ-ΕΣΠΑ

Η αναφορά παρέχει σε επίπεδο έργου, κάποια στοιχεία ταυτότητας του έργου, το ΑΑ της απόφασης ένταξης μέσω της οποίας το έργο συνδέεται με το ΠΔΕ, την πληροφορία της χρηματοδότησής του με πλήρη οικονομικά στοιχεία από το ΠΔΕ και το ΕΣΠΑ.

Η προεκτυπωτική οθόνη παρέχει τη δυνατότητα αναζήτησης της πληροφορίας ανά MIS ή Ενάριθμο. Επίσης, μπορεί να αντληθεί υποσύνολο των έργων βάσει του κριτηρίου του Φορέα Παρακολούθησης. Τέλος, υπάρχει η επιλογή ανάμεσα σε έργα πλην Κρατικών Ενισχύσεων ή Κρατικών Ενισχύσεων.

\*Η παρούσα έκδοση εκτελείται για έργα πλην κρατικών ενισχύσεων.

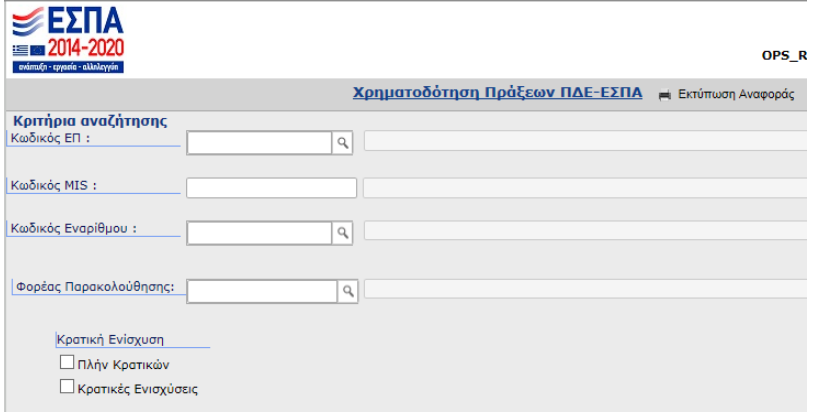

Και η γραμμογράφηση της αναφοράς σε xls:

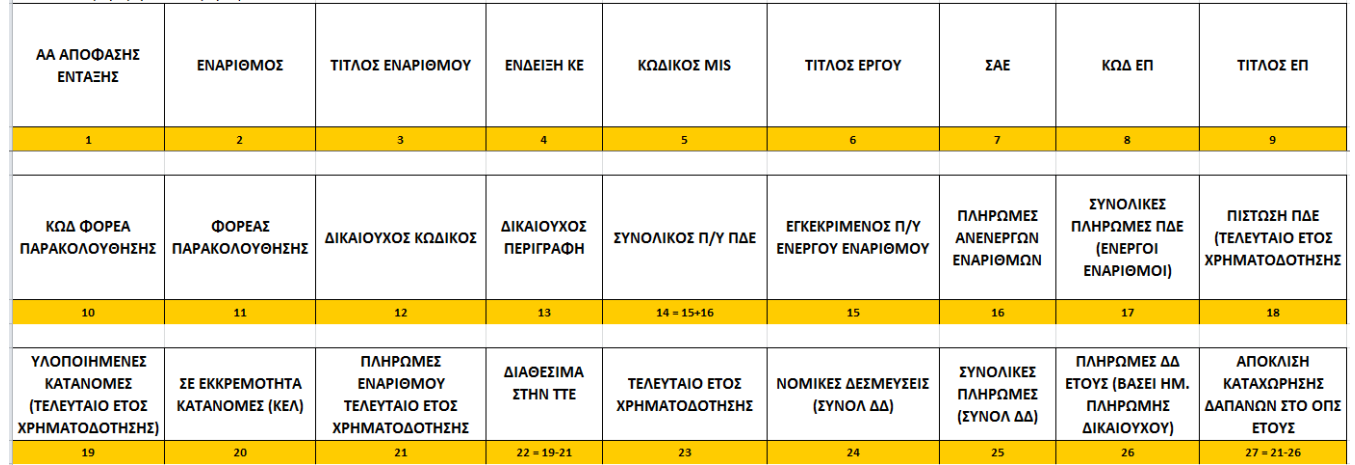

Οι στήλες 14-23 αφορούν στα οικονομικά μεγέθη ΠΔΕ, δηλ. στον συνολικό ΠΥ στο ΠΔΕ από όλους τους εναρίθμους που έχουν χρηματοδοτήσει το έργο (στήλη 14), στον εγκεκριμένο ΠΥ ΠΔΕ (στήλη 15), στο σύνολο των πληρωμών του έργου από παλαιούς εναρίθμους (ΣΑ /8 ή /9) (στήλη 16) και από ενεργούς (στήλη 17). Οι υπόλοιπες στήλες αφορούν σε μεγέθη τρέχοντος έτους για τον ενεργό ενάριθμο. Οι στήλες 24-26 αφορούν στα οικονομικά στοιχεία του ΕΣΠΑ.

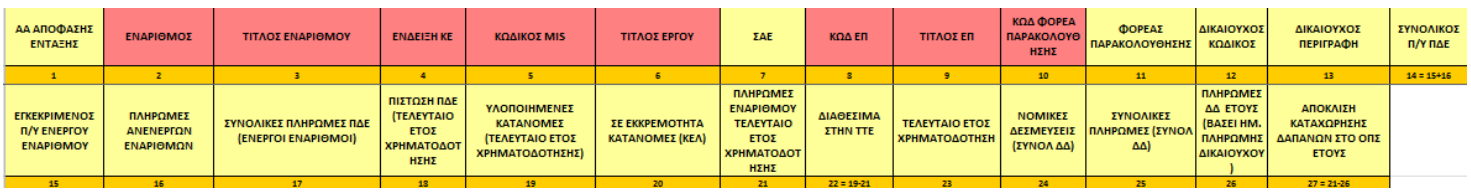

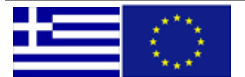

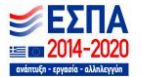

ΕΙΔΙΚΗ ΥΠΗΡΕΣΙΑ Ο.Π.Σ.

#### <span id="page-18-0"></span>o Κινήσεις ΚΕΛ ανά Ενάριθμο

Το επίπεδο της αναφοράς είναι (MIS, ΕΝΑΡΙΘΜΟΣ, ΥΠΟΛΟΓΟΣ).

H αναφορά παρέχει, για κάθε πράξη (MIS), την γενική εικόνα των μεγεθών για τους ενεργούς Εναρίθμους που την χρηματοδοτούν. Επίσης, για κάθε ένα από τους εναρίθμους αυτούς, δίνονται ξεχωριστά ανά υπόλογο οι αναλυτικές κινήσεις στην ΤτΕ τόσο για την υλοποίηση αιτημάτων κατανομών, όσο και των πληρωμών ΠΔΕ.

Σημειώνεται πώς, στην προεκτυπωτική οθόνη, το κριτήριο επιλογής του έργου (MIS ή/και Ενάριθμος) είναι απαραίτητο για την καλή λειτουργία και απόκριση της αναφοράς

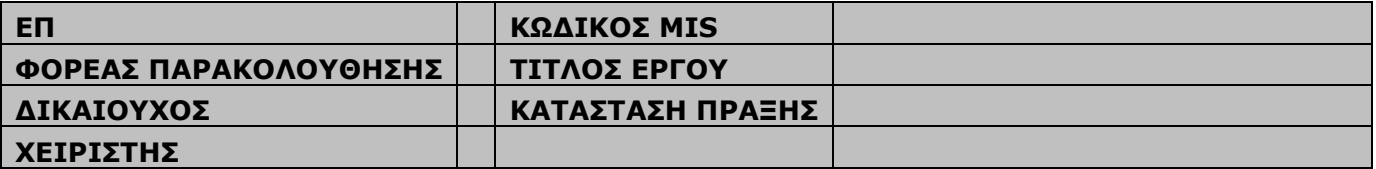

Τα πεδία με γκρι είναι σταθερά για μια εκτύπωση της αναφοράς και αποτελούν τα στοιχεία ταυτότητας του έργου για το επιλεγμένο από την οθόνη κριτηρίων MIS.

Η γραμμογράφηση της αναφοράς είναι η ακόλουθη:

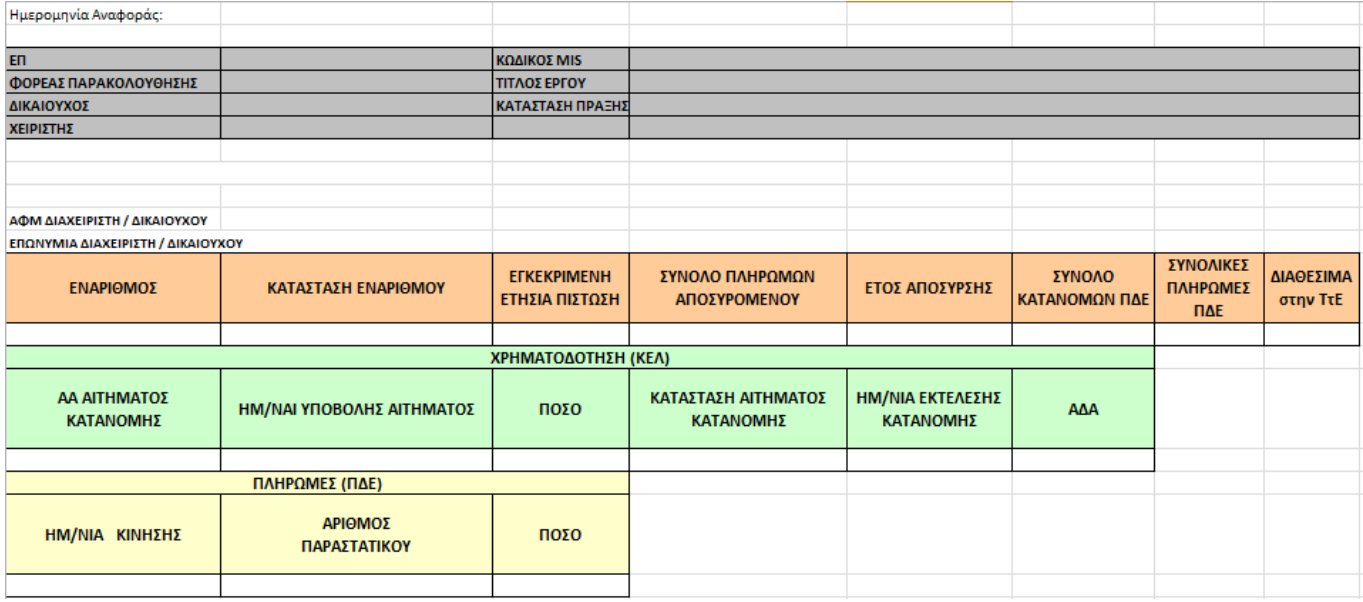

<span id="page-18-1"></span>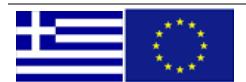

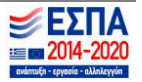

#### Πορεία Υλοποίησης βάσει όρων απόφασης ένταξης

Η προεκτυπωτική της αναφοράς.

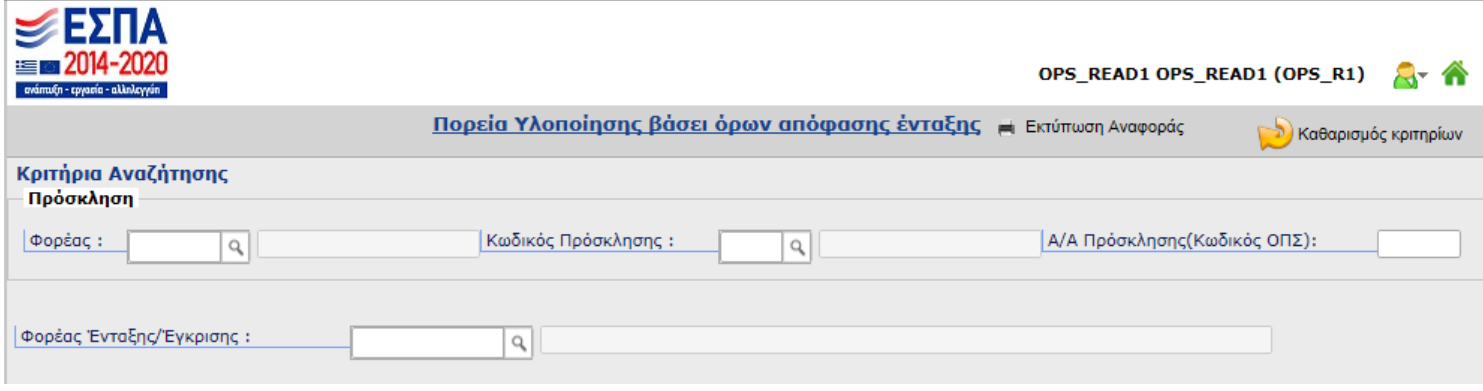

#### Με εξαγόμενα τα παρακάτω πεδία:

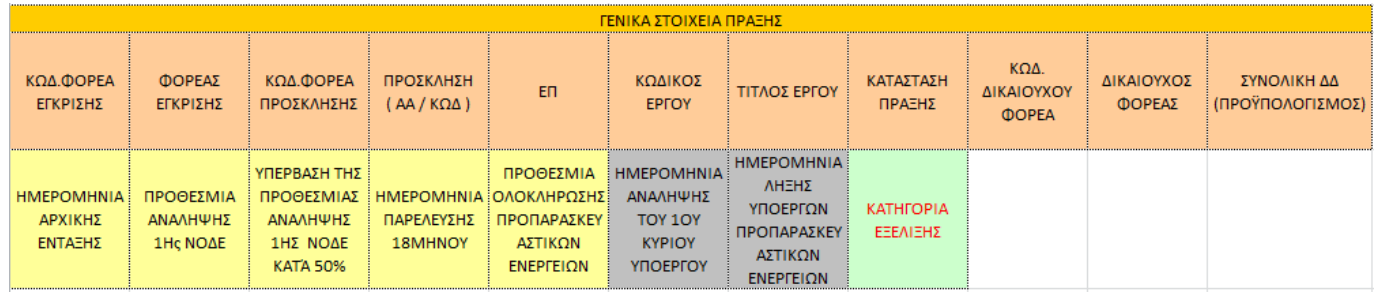

#### <span id="page-19-0"></span>**1.3 Υποέργα - Προεγκρίσεις**

Στο μενού Υποέργα – Προεγκρίσεις υπάρχει η επιλογές:

- Οικονομικά Στοιχεία Υποέργων
- Υποέργα Ανά Κατηγορία Δαπάνης

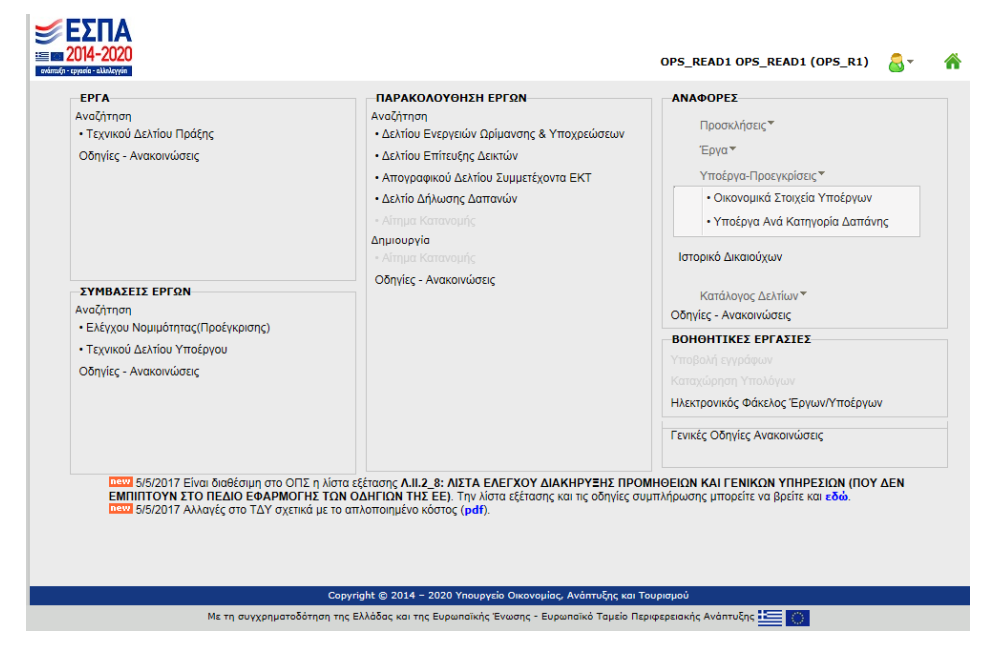

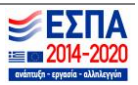

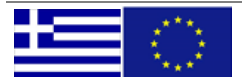

#### • Οικονομικά Στοιχεία Υποέργων

## <span id="page-20-0"></span>Η αντίστοιχη προεκτυπωτική και η γραμμογράφηση της συγκεκριμένης αναφοράς:

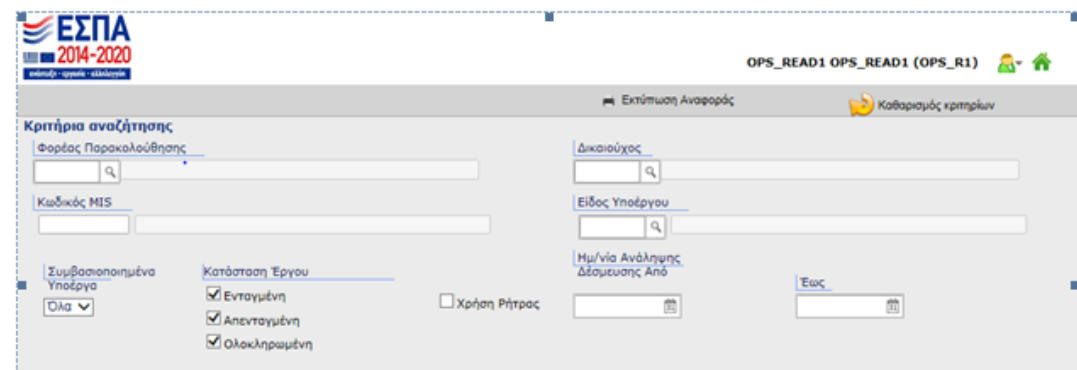

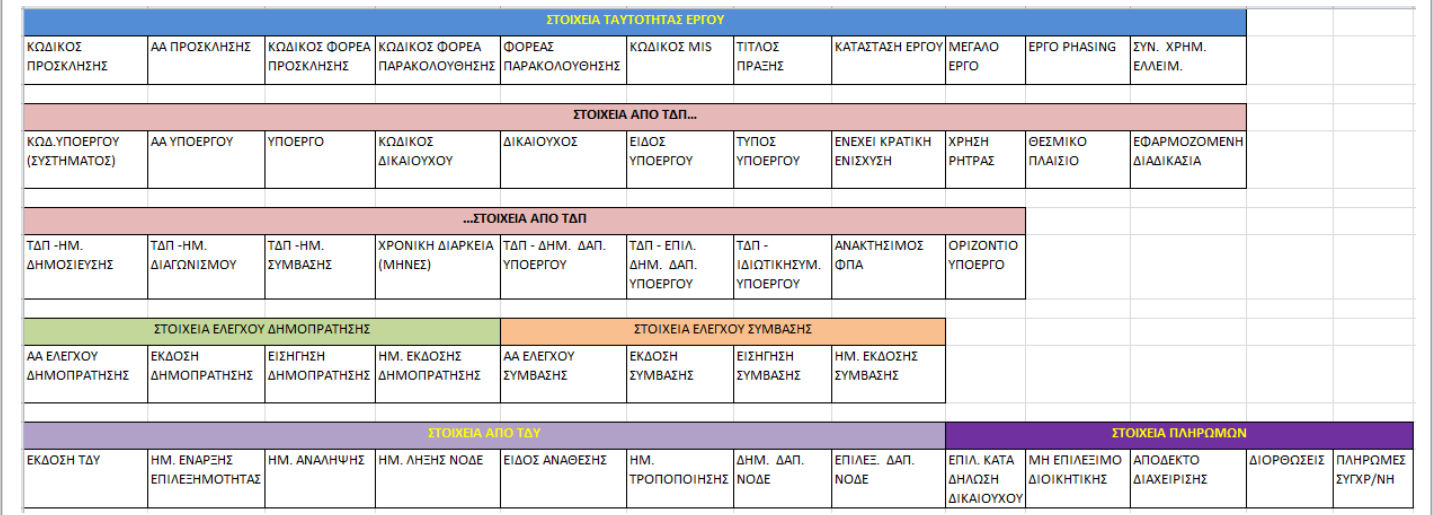

## Υποέργα Ανά Κατηγορία Δαπάνης

Η αντίστοιχη προεκτυπωτική και η γραμμογράφηση της συγκεκριμένης αναφοράς:

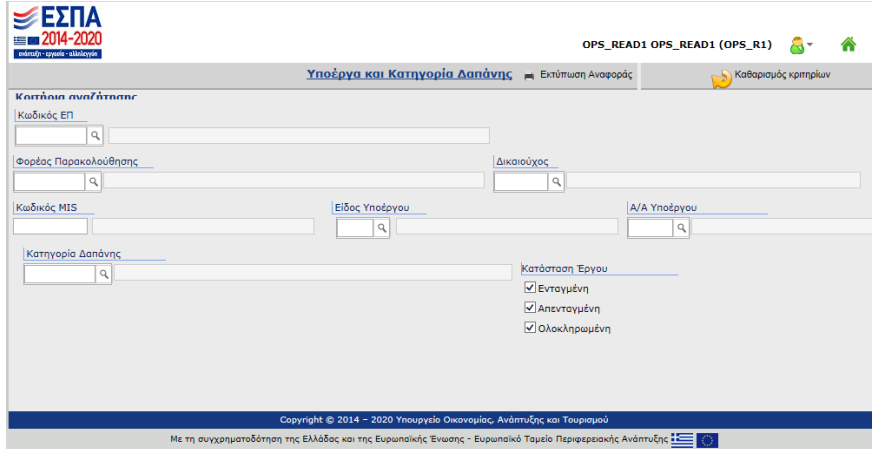

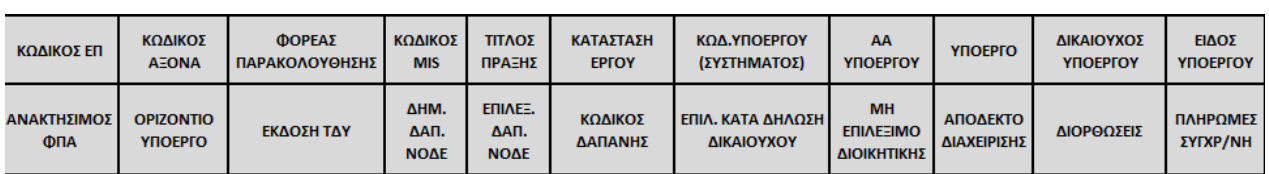

<span id="page-20-1"></span>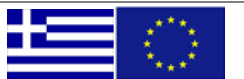

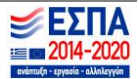

#### <span id="page-21-0"></span>**1.4 Πληρωμές Έργων**

Στο μενού Πληρωμές Έργων υπάρχουν οι επιλογές:

- Στοιχεία Συσχετισμών Πληρωμής (ΔΔΔ)
- Αναλυτικές κινήσεις πληρωμών έργων (ΠΔΕ)
- Πρόοδος Δαπανών Έργων ανά Λογιστική Χρήση

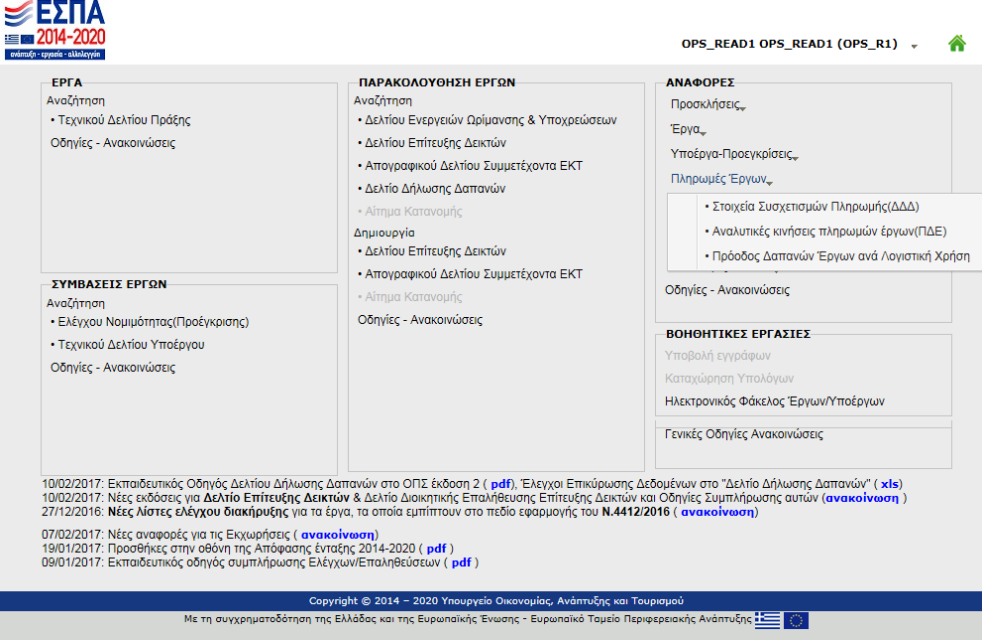

#### <span id="page-21-1"></span>**-** Στοιχεία Συσχετισμών Πληρωμής (ΔΔΔ)

Οι αντίστοιχες προεκτυπωτικές και γραμμογραφήσεις της συγκεκριμένης αναφοράς φαίνονται παρακάτω:

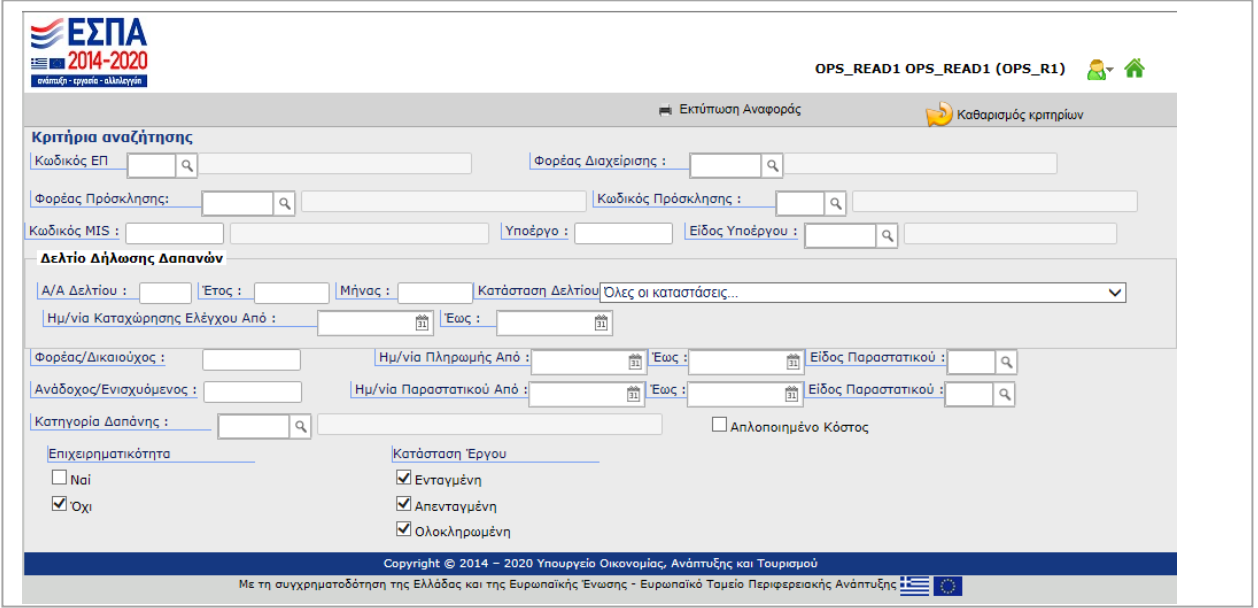

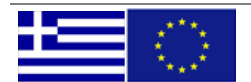

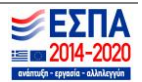

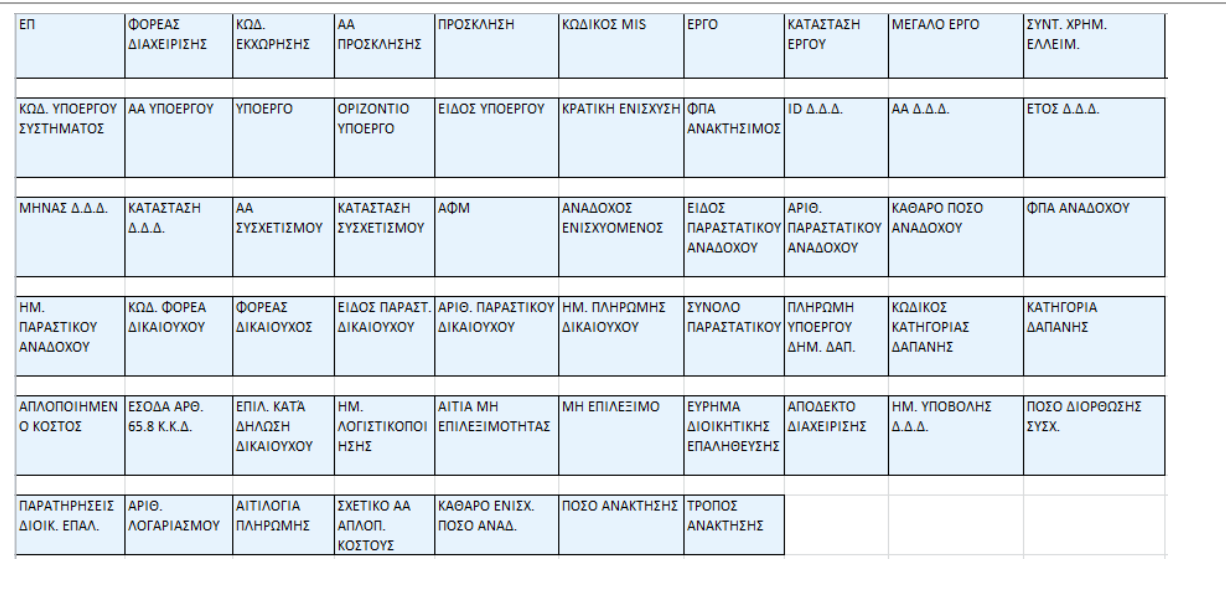

#### <span id="page-22-0"></span>• Αναλυτικές κινήσεις πληρωμών έργων (ΠΔΕ)

Σκοπός της αναφοράς είναι να παρέχει στοιχεία για:

α) τις αναλυτικές κινήσεις των λογαριασμών Τραπέζης Ελλάδος των ενεργών διασυνδεδεμένων εναρίθμων που χρηματοδοτούν την πράξη,

β) τις συνολικές πληρωμές των ανενεργών εναρίθμων.

Υπάρχει δυνατότητα εξαγωγής της αναφοράς ανά ενάριθμο, πράξη, δικαιούχο, φορέα διαχείρισης ή συνδυασμό αυτών. Επιπλέον για τους ενεργούς εναρίθμους, μπορεί να χρησιμοποιηθεί ως κριτήριο αναζήτησης και η ημερομηνία κίνησης των λογαριασμών τους. Παρατίθεται η σχετική οθόνη επιλογής κριτηρίων αναζήτησης.

| УΕΣΠΑ<br>$= 2014 - 2020$<br>ανάπαξη - εργασία - αλληλεγγύη |           | OPS_READ1 OPS_READ1 (OPS_R1)             |                                                                                                    |   |                      |  |
|------------------------------------------------------------|-----------|------------------------------------------|----------------------------------------------------------------------------------------------------|---|----------------------|--|
|                                                            |           | Αναλυτικές Κινήσεις Πληρωμών Έργων (ΠΔΕ) | <b>Εκτύπωση Αναφοράς</b>                                                                                              |   | Καθαρισμός κριτηρίων |  |
| Κριτήρια αναζήτησης                                        |           |                                          |                                                                                                    |   |                      |  |
| Φορέας Παρακολούθησης:                                     | ٩         |                                          | Φορέας Δικαιούχος:                                                                                                    | Q |                      |  |
| Κωδικός MIS:                                               |           |                                          | Κωδικός Εναρίθμου:                                                                                                    |   |                      |  |
| Ημ/νία Κίνησης Από:                                        | Έως:<br>茴 | 茴                                        |                                                                                                    |   |                      |  |
|                                                            |           |                                          | Copyright © 2014 - 2020 Υπουργείο Οικονομίας, Ανάπτυξης και Τουρισμού                                                 |   |                      |  |
|                                                            |           |                                          | Με τη συγχρηματοδότηση της Ελλάδας και της Ευρωπαϊκής Ένωσης - Ευρωπαϊκό Ταμείο Περιφερειακής Ανάπτυξης <b>- Σεπε</b> |   |                      |  |

Τα πεδία της αναφοράς φαίνονται παρακάτω:

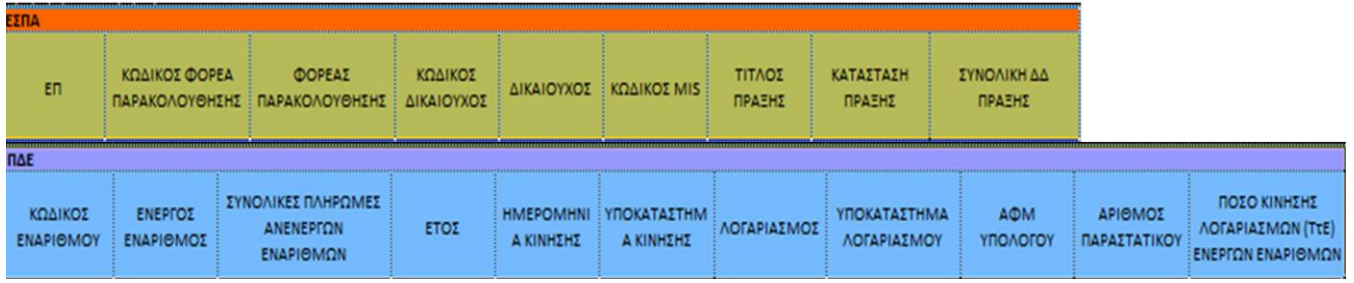

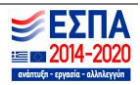

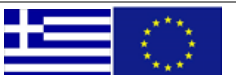

Στην αριστερή ενότητα, παρουσιάζονται τα στοιχεία ΕΣΠΑ της πράξης, και αφορούν το ΕΠ που ανήκει, τον φορεία παρακολούθησης, τον δικαιούχο, την κατάσταση της πράξης και την συνολική ΔΔ της πράξης στο ΕΣΠΑ.

Στην δεξιά ενότητα εμφανίζονται τα στοιχεία κινήσεων λογαριασμών ΤτΕ. Για τους ανενεργούς εναρίθμους, εμφανίζονται μόνον οι συνολικές πληρωμές ΠΔΕ, ενώ για τους ενεργούς εμφανίζονται αναλυτικά τα στοιχεία κινήσεων τους ανά ημερομηνία κίνησης, λογαριασμό, υποκατάστημα λογαριασμού - κίνησης, υπόλογο και παραστατικό.

Η εκτέλεση της αναφοράς παράγει αρχείο λογιστικού φύλλου σε επεξεργάσιμη μορφή

#### <span id="page-23-0"></span>Πρόοδος Δαπανών Έργων ανά Λογιστική Χρήση

Η αντίστοιχη προεκτυπωτική και η γραμμογράφηση της συγκεκριμένης αναφοράς:

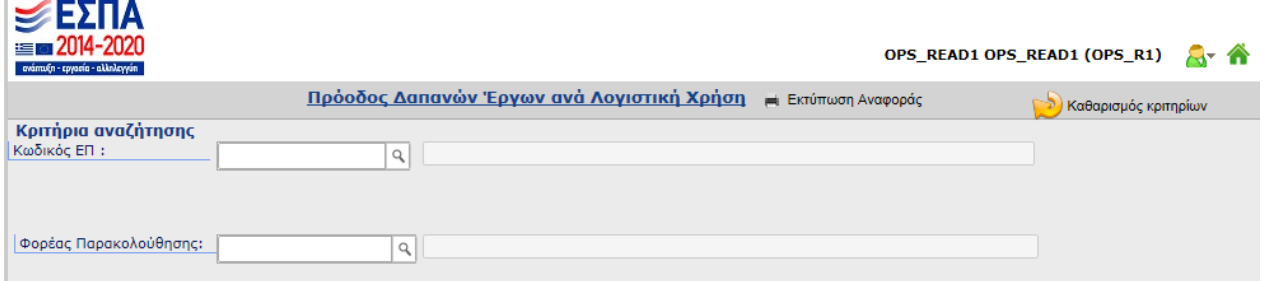

![](_page_23_Picture_60.jpeg)

![](_page_23_Picture_9.jpeg)

![](_page_23_Picture_10.jpeg)

ΕΙΔΙΚΗ ΥΠΗΡΕΣΙΑ Ο.Π.Σ.

## <span id="page-24-0"></span>**1.5 Φυσικό Αντικείμενο-Δείκτες**

Στο μενού Φυσικό Αντικείμενο - Δείκτες υπάρχουν οι επιλογές:

- Δελτίο Επίτευξης
- Απογραφικά
- <span id="page-24-1"></span>o Στο **Δελτίο Επίτευξης** υπάρχουν οι επιλογές
	- o Δείκτες Έργων Ανά MIS Χωροθέτηση
	- o Ανάλυση Πινάκων Ετήσιας Έκθεσης βάσει Δελτίου Επίτευξης

![](_page_24_Picture_77.jpeg)

## o Δείκτες Έργων Ανά MIS Χωροθέτηση

## <span id="page-24-2"></span>Η αντίστοιχη προεκτυπωτική:

![](_page_24_Picture_78.jpeg)

![](_page_24_Picture_13.jpeg)

![](_page_24_Picture_14.jpeg)

Με εξαγόμενα τα παρακάτω πεδία:

![](_page_25_Picture_41.jpeg)

## o Ανάλυση Πινάκων Ετήσιας Έκθεσης βάσει Δελτίου Επίτευξης

<span id="page-25-0"></span>Η αντίστοιχη προεκτυπωτική:

![](_page_25_Picture_42.jpeg)

## Και η γραμμογράφηση της αναφοράς

![](_page_25_Picture_43.jpeg)

<span id="page-25-1"></span>![](_page_25_Picture_9.jpeg)

![](_page_25_Picture_10.jpeg)

Στο μενού Απογραφικά υπάρχουν οι ακόλουθες επιλογές:

- Δείκτες ανά MIS βάσει απογραφικών
- Πλήθος Απογραφικών Δελτίων Ανα MIS
- Κατάλογος Απογραφικών Δελτίων Ανα MIS
- Ερωτήματα ανά Απογραφικό Δελτίο
- Δείκτες ανά Απογραφικό Δελτίο
- Ανάλυση Πινάκων Ετήσιας Έκθεσης βάσει Απογραφικών
- Υπολογισμός Δεικτών 10502
- Ενδεικτικός Υπολογισμός Δείκτη CO19

![](_page_26_Picture_90.jpeg)

#### <span id="page-26-0"></span>Δείκτες ανά MIS βάσει απογραφικών

Σκοπός της αναφοράς είναι να παρουσιάσει τα πλήθος των δελτίων που εμφανίζονται για κάθε πράξη, ανά είδος απογραφικού δελτίου, έτος κατάσταση δελτίου και δείκτη. Επιπλέον παρουσιάζονται αναλυτικά τα περιγραφικά στοιχεία της κάθε πράξης.

Τα πλήρη στοιχεία φαίνονται παρακάτω:

![](_page_26_Picture_91.jpeg)

![](_page_26_Picture_16.jpeg)

![](_page_26_Picture_17.jpeg)

Η εξαγωγή της αναφοράς γίνεται ανά mis. Παρατίθεται η σχετική οθόνη επιλογής κριτηρίων αναζήτησης.

![](_page_27_Picture_143.jpeg)

Η εκτέλεση των προαναφερθέντων αναφορών παράγει αρχεία λογιστικού φύλλου σε επεξεργάσιμη μορφή.

#### <span id="page-27-0"></span>Πλήθος Απογραφικών Δελτίων ανά MIS

Σκοπός της αναφοράς είναι να παρουσιάσει τον αριθμό απογραφικών δελτίων που υπάρχουν ΟΠΣ για κάθε mis. Τα πλήρη στοιχεία φαίνονται παρακάτω:

![](_page_27_Picture_144.jpeg)

Η αναφορά χωρίζεται σε 3 ενότητες. Η αριστερή ενότητα αφορά στα περιγραφικά στοιχεία της πράξης, η μεσαία ενότητα αφορά στα στοιχεία προϋπολογισμού και συμβάσεων της πράξης και η δεξιά ενότητα αφορά στα απογραφικά δελτία.

#### <span id="page-27-1"></span>• Κατάλογος Απογραφικών Δελτίων ανά MIS

Σκοπός της αναφοράς είναι να παρουσιάσει αναλυτικά τα δελτία απογραφικών που υπάρχουν ΟΠΣ για κάθε mis.

Τα πλήρη στοιχεία φαίνονται παρακάτω:

![](_page_27_Picture_145.jpeg)

![](_page_27_Picture_13.jpeg)

![](_page_27_Picture_14.jpeg)

Η εξαγωγή της αναφοράς γίνεται ανά πράξη και ανά κατάσταση απογραφικού δελτίου. Παρατίθεται η σχετική οθόνη επιλογής κριτηρίων αναζήτησης.

![](_page_28_Picture_42.jpeg)

Η εκτέλεση και των δύο ανωτέρω αναφορών παράγει αρχεία λογιστικού φύλλου σε επεξεργάσιμη μορφή.

#### <span id="page-28-0"></span>Eρωτήματα ανά Απογραφικό Δελτίο

Η αντίστοιχη προεκτυπωτική και η γραμμογράφηση της συγκεκριμένης αναφοράς:

![](_page_28_Picture_43.jpeg)

![](_page_28_Picture_8.jpeg)

![](_page_28_Picture_9.jpeg)

![](_page_29_Picture_69.jpeg)

#### <span id="page-29-0"></span>Δείκτες ανά Απογραφικό Δελτίο

Σκοπός της αναφοράς είναι να παρουσιάσει τα στοιχεία των δεικτών που εμφανίζονται σε κάθε απογραφικό δελτίο. Για διευκόλυνση των χρηστών παρουσιάζονται αναλυτικά τα περιγραφικά στοιχεία της πράξης που αντιστοιχεί το κάθε απογραφικό δελτίο.

Τα πλήρη στοιχεία φαίνονται παρακάτω:

![](_page_29_Picture_70.jpeg)

Η εξαγωγή της αναφοράς γίνεται ανά α/α απογραφικού δελτίου. Για διευκόλυνση των χρηστών που δεν θυμούνται τον α/α του δελτίου τους, αν επιλέξουν να επιλέξουν πρώτα τον κωδικό mis, και εν συνεχεία το α/α απογραφικού δελτίου, στο κριτήριο αναζήτησης α/α απογραφικού δελτίου παρατίθενται μόνο οι α/α δελτίων που συνδέονται με το εν λόγω mis. Παρατίθεται η σχετική οθόνη επιλογής κριτηρίων αναζήτησης.

![](_page_29_Picture_8.jpeg)

![](_page_29_Picture_9.jpeg)

![](_page_29_Picture_10.jpeg)

#### <span id="page-30-0"></span>Ανάλυση Πινάκων Ετήσιας Έκθεσης ανά MIS βάσει Απογραφικών

Στην ακόλουθη προεκτυπωτική φόρμα επιλέγουμε τα κριτήρια

![](_page_30_Picture_102.jpeg)

#### Τα εξαγόμενα στοιχεία είναι τα παρακάτω:

![](_page_30_Picture_103.jpeg)

#### <span id="page-30-1"></span>• Υπολογισμός Δεικτών 10502

Υπολογισμός ειδικού δείκτη αποτελέσματος: 10502 Συμμετέχοντες που αποδεσμεύονται από τη φροντίδα εξαρτημένων ατόμων και που δραστηριοποιούνται σε αναζήτηση εργασίας, που συμμετέχουν σε εκπαίδευση/κατάρτιση, που κατέχουν θέση απασχόλησης, συμπεριλαμβανομένης της αυτοαπασχόλησης, ή που διατηρούν τη θέση εργασίας τους, αμέσως μετά τη λήξη της συμμετοχής τους.

Σας ενημερώνουμε ότι για την συμπλήρωση του Δελτίου επίτευξης δείκτη με την τιμή επίτευξης του ειδικού δείκτη 10502 βάση απογραφικών ανά πράξη ανά έτος ανά φύλο του μπορείτε να εκτελείτε σχετική αναφορά που έχει αναπτυχτεί στο ΟΠΣ περιβάλλον Δελτίων <Υπολογισμός επίτευξης δείκτη 10502 ανά mis.>

- Επιλέγοντας αναλυτική αναφορά εμφανίζονται όλα τα δελτία που πληρούν την συνθήκη υπολογισμού του δείκτη 10502.
- Επιλέγοντας συγκεντρωτική αναφορά εμφανίζεται η τιμή επίτευξης του δείκτη 10502 ανά έτος φύλο και πράξη

Προσοχή σε περίπτωση αλλαγής των δεδομένων των απογραφικών θα πρέπει να εκτελείται ξανά ο υπολογισμός επίτευξης δείκτη 10502.

![](_page_30_Picture_13.jpeg)

![](_page_30_Picture_14.jpeg)

#### Η προεκτυπωτική της αναφοράς:

![](_page_31_Picture_98.jpeg)

#### Και η γραμμογράφησή της

![](_page_31_Picture_99.jpeg)

<span id="page-31-0"></span>Ενδεικτικός Υπολογισμός Δείκτη CO19

Ενδεικτικός υπολογισμός κοινού δείκτη εκροής: CO19 Άτομα από αγροτικές περιοχές

Όπως γνωρίζετε ο υπολογισμός του δείκτη CO19 δεν προκύπτει υποχρεωτικά από απογραφικά και το πεδίο ΤΚ δεν συμπληρώνεται υποχρεωτικά στο Απογραφικό Δελτίο Εισόδου καθ' υπόδειξη της ΕΥΣΕΚΤ. Επιπλέον αρκετά απογραφικά έχουν λάθη στην συμπλήρωση του πεδίου ΤΚ άρα δεν μπορεί να εκτελεστεί ο υπολογισμός ούτε σε αυτά. Αξιοποιώντας την πληροφορία σε όσα απογραφικά έχει συμπληρωθεί το πεδίο ΤΚ αναπτύχθηκε στο ΟΠΣ ο ενδεικτικός υπολογισμός δείκτη CO19. Στην γενική περίπτωση η πραγματική τιμή επίτευξης του δείκτη θα είναι μεγαλύτερη. Μόνο στην περίπτωση που δεν υπάρχουν λάθος ή κενά ΤΚ στα απογραφικά Δελτία Εισόδου της πράξης μόνο τότε η ενδεικτική τιμή που υπολογίζεται στο ΟΠΣ θα ισούται με την πραγματική τιμή επίτευξης του δείκτη. Σε κάθε περίπτωση στο δελτίο επίτευξης δείκτη η τιμή επίτευξης δείκτη CO19 συμπληρώνεται με ευθύνη του δικαιούχου.

Η προεκτυπωτική της αναφοράς:

![](_page_31_Picture_100.jpeg)

#### Και η γραμμογράφησή της

![](_page_31_Picture_101.jpeg)

Σκοπός των αναφορών Ανάλυση πινάκων Ετήσιας Έκθεσης βάσει Δελτίου Επίτευξης και βάσει Απογραφικών είναι για το σύνολο των δεικτών που εμφανίζονται στους πίνακες της ετήσιας έκθεσης, η περαιτέρω ανάλυση των αποτελεσμάτων σε επίπεδο πράξης διατηρώντας τις βασικές διαστάσεις: Άξονας, Ταμείο, Κατ. Περιφέρειας, Επενδυτική Προτεραιότητα.

![](_page_31_Picture_14.jpeg)

![](_page_31_Picture_15.jpeg)

## <span id="page-32-0"></span>**2. Ιστορικό Δικαιούχων**

Στο μενού Ιστορικό Δικαιούχων, επιλέγοντας συγκεκριμένη προγραμματική περίοδο (αυτή τη στιγμή είναι ενεργή η περίοδος 2007 - 2013) μπορεί να δημιουργηθεί αναφορά δικαιούχου ως προς την υλοποίηση συναφών έργων, ανεξαρτήτως ΕΠ, σε μορφή pdf ή xls με χρονικά και οικονομικά στοιχεία των πράξεων.

![](_page_32_Picture_49.jpeg)

Επιλέγοντας Κωδικό Δικαιούχου στην Προεκτυπωτική φόρμα,

![](_page_32_Picture_50.jpeg)

ανακτούμε τα στοιχεία των έργων αυτού του φορέα:

![](_page_32_Picture_51.jpeg)

![](_page_32_Picture_9.jpeg)

![](_page_32_Picture_11.jpeg)

Επίσης, από την επιλογή Καρτέλα Δικαιούχου δίνεται η περιγραφή του κάθε δικαιούχου.

Η καρτέλα στοιχείων δικαιούχου, περιλαμβάνει το Μέρος 'Α. Γενικά Στοιχεία' του Δικαιούχου από τον πυρήνα του ΟΠΣ και το Μέρος 'Β. Αξιολόγηση Διοικητικής Ικανότητας Δικαιούχου' στο οποίο αναφέρονται όλες οι θετικές αξιολογήσεις σχετικά με την Διοικητική Ικανότητα που έχει λάβει ο δικαιούχος. Σε κάθε αξιολόγηση αναφέρεται η συγκεκριμένη πράξη, ο φορέας έγκρισης, το είδος των Υποέργων για το οποίο λαμβάνει «επάρκεια» και τα σχετικά συνημμένα αρχεία που υπέβαλλε.

![](_page_33_Picture_45.jpeg)

![](_page_33_Picture_5.jpeg)

![](_page_33_Picture_6.jpeg)

## <span id="page-34-0"></span>**3. Κατάλογος Δελτίων**

Στο μενού Κατάλογος Δελτίων υπάρχουν οι εξής επιλογές:

- Σε Εκκρεμότητα
- Συνολικός

![](_page_34_Picture_59.jpeg)

<span id="page-34-1"></span>• Σε Εκκρεμότητα: Είναι τα δελτία που είναι σε εκκρεμότητα και απαιτούν κάποια ενέργεια είτε για τον δικαιούχο είτε για την Διαχειριστική. Δηλαδή περιλαμβάνονται δελτία σε κατάσταση 'Υποβληθέν', Υπό επεξεργασία' (σε Διαχειριστική), 'Επιστροφή' κοκ και δεν συμπεριλαμβάνονται εγκεκριμένα και οριστικοποιημένα δελτία.

![](_page_34_Picture_60.jpeg)

![](_page_34_Picture_9.jpeg)

![](_page_34_Picture_10.jpeg)

<span id="page-35-0"></span>• Συνολικός: Είναι όλα τα δελτία (ανεξαρτήτως καταστάσεως) τα οποία αφορούν ένα δικαιούχο ή μία διαχειριστική. Από αυτήν την αναφορά μπορεί πχ ο Δικαιούχος να ενημερώνεται για την έγκριση μίας πράξης ή για την διατύπωση γνώμης σε ένα αίτημα προέγκρισης που έχει υποβάλει.

#### ΕΙΔΟΣ ΔΕΛΤΙΟΥ: Τεχνικό Δελτίο Πράξης

![](_page_35_Picture_58.jpeg)

ΕΙΔΟΣ ΔΕΛΤΙΟΥ:

#### Προέγκριση

![](_page_35_Picture_59.jpeg)

#### ΕΙΔΟΣ ΔΕΛΤΙΟΥ: **Τεχνικό Δελτίο Υποέργου**

![](_page_35_Picture_60.jpeg)

#### ΕΙΔΟΣ ΔΕΛΤΙΟΥ:

#### Δελτίο Μηνιαίων Δαπανών

![](_page_35_Picture_61.jpeg)

![](_page_35_Picture_13.jpeg)

![](_page_35_Picture_14.jpeg)